### 架构建模

# 常见问题

文档版本 01 发布日期 2023-10-19

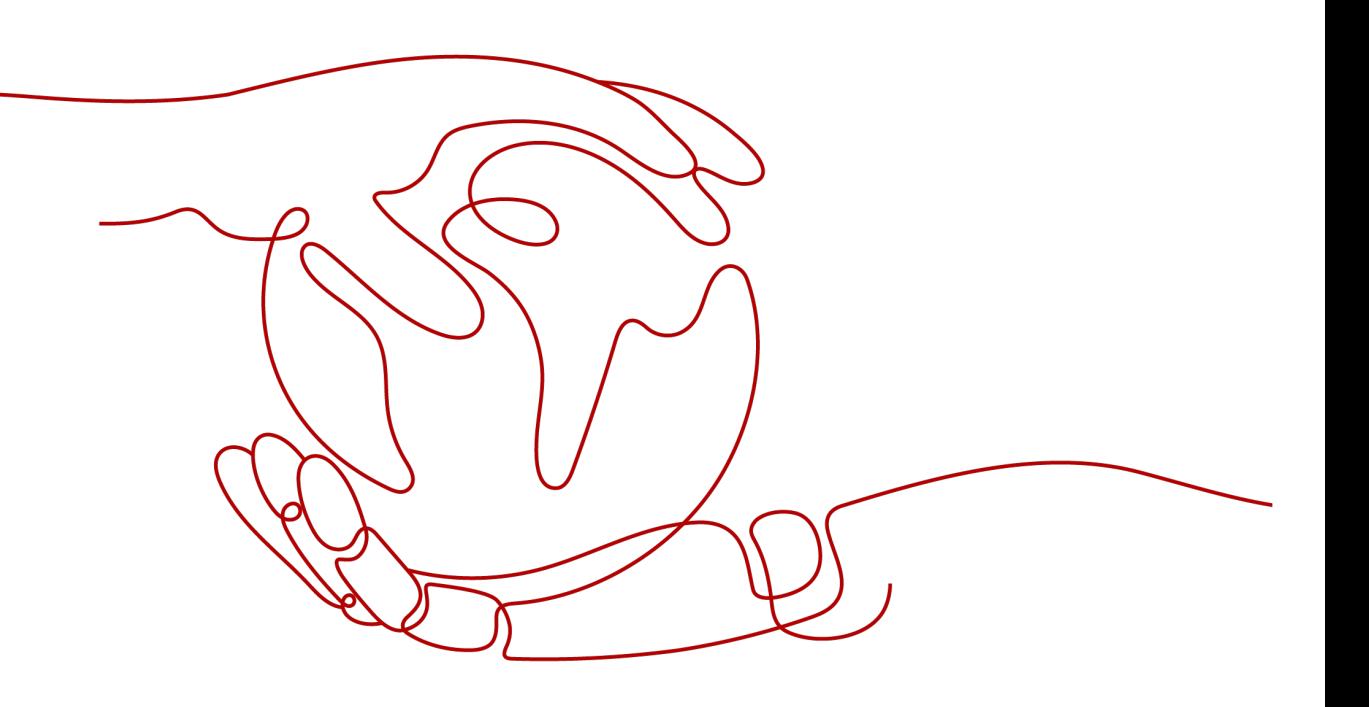

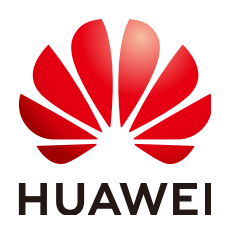

#### 版权所有 **©** 华为技术有限公司 **2024**。 保留一切权利。

非经本公司书面许可,任何单位和个人不得擅自摘抄、复制本文档内容的部分或全部,并不得以任何形式传 播。

#### 商标声明

**、<br>HUAWE和其他华为商标均为华为技术有限公司的商标。** 本文档提及的其他所有商标或注册商标,由各自的所有人拥有。

#### 注意

您购买的产品、服务或特性等应受华为公司商业合同和条款的约束,本文档中描述的全部或部分产品、服务或 特性可能不在您的购买或使用范围之内。除非合同另有约定,华为公司对本文档内容不做任何明示或暗示的声 明或保证。

由于产品版本升级或其他原因,本文档内容会不定期进行更新。除非另有约定,本文档仅作为使用指导,本文 档中的所有陈述、信息和建议不构成任何明示或暗示的担保。

安全声明

#### 漏洞处理流程

华为公司对产品漏洞管理的规定以"漏洞处理流程"为准,该流程的详细内容请参见如下网址: <https://www.huawei.com/cn/psirt/vul-response-process> 如企业客户须获取漏洞信息,请参见如下网址: <https://securitybulletin.huawei.com/enterprise/cn/security-advisory>

目录

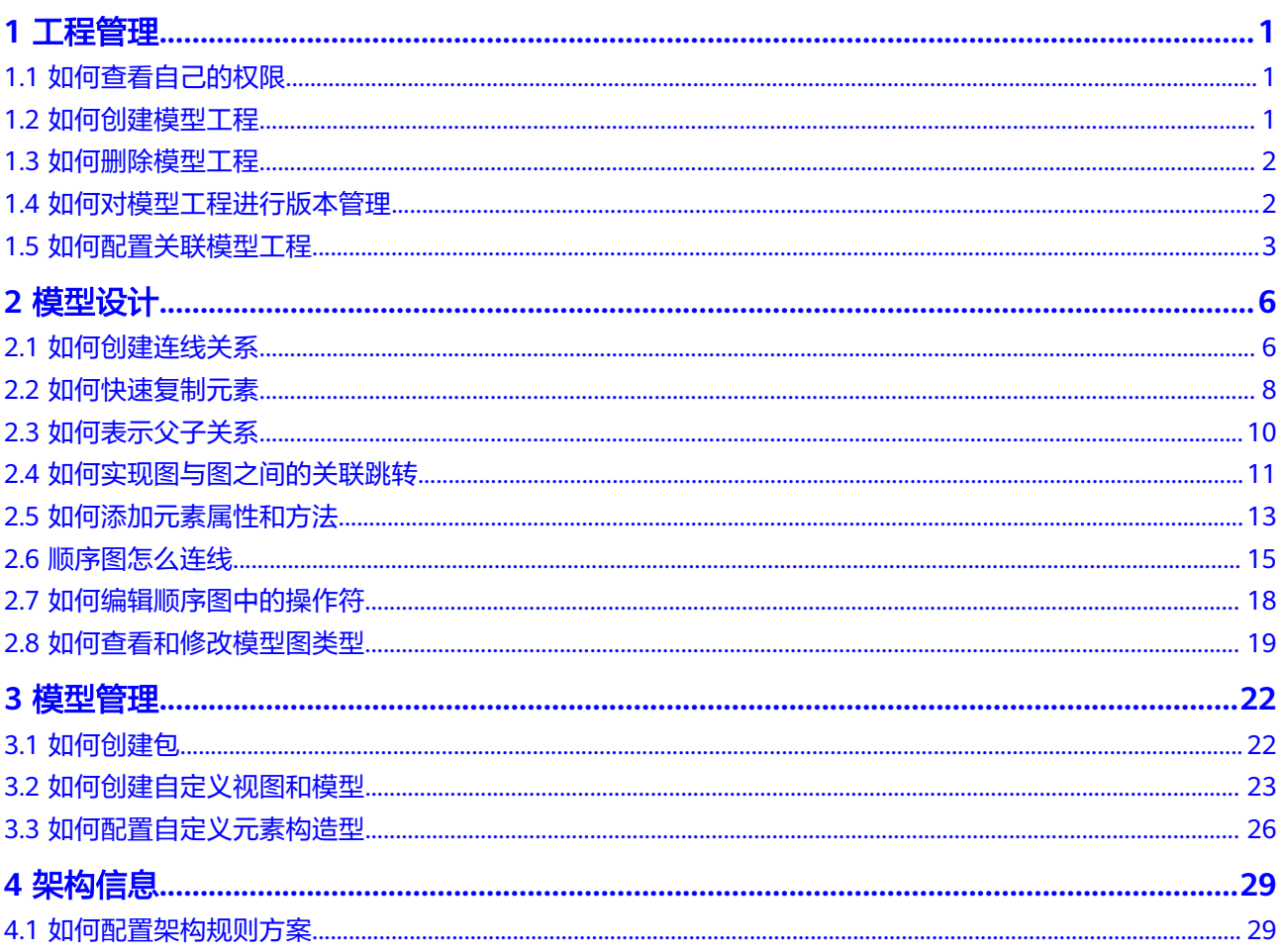

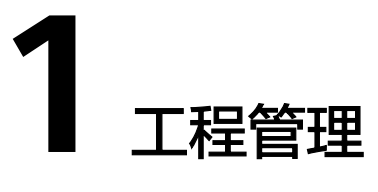

# <span id="page-4-0"></span>**1.1** 如何查看自己的权限

在项目中,"通用设置>成员管理",在搜索框中搜索自己的账号,然后查看项目角色 信息。

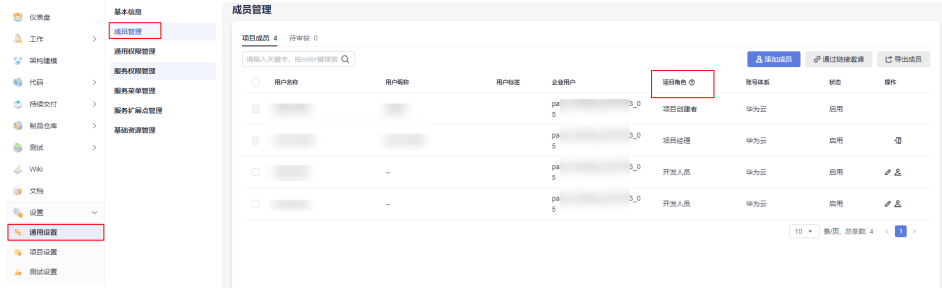

### **1.2** 如何创建模型工程

登录系统,切换到"架构建模"页签,在页面点击"新建模型工程"。

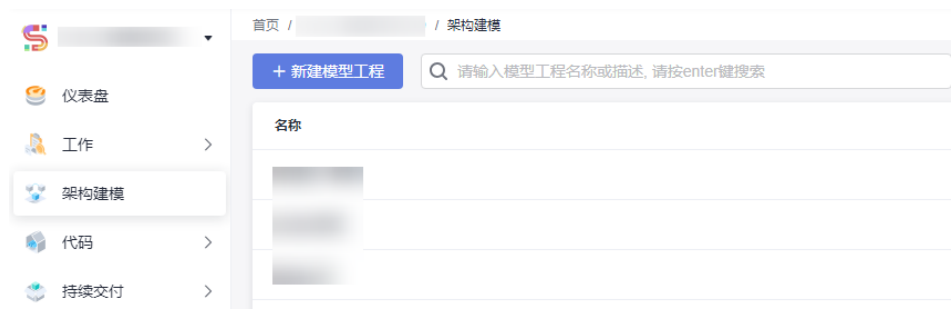

设置新建模型工程基本信息,保存即可。

<span id="page-5-0"></span>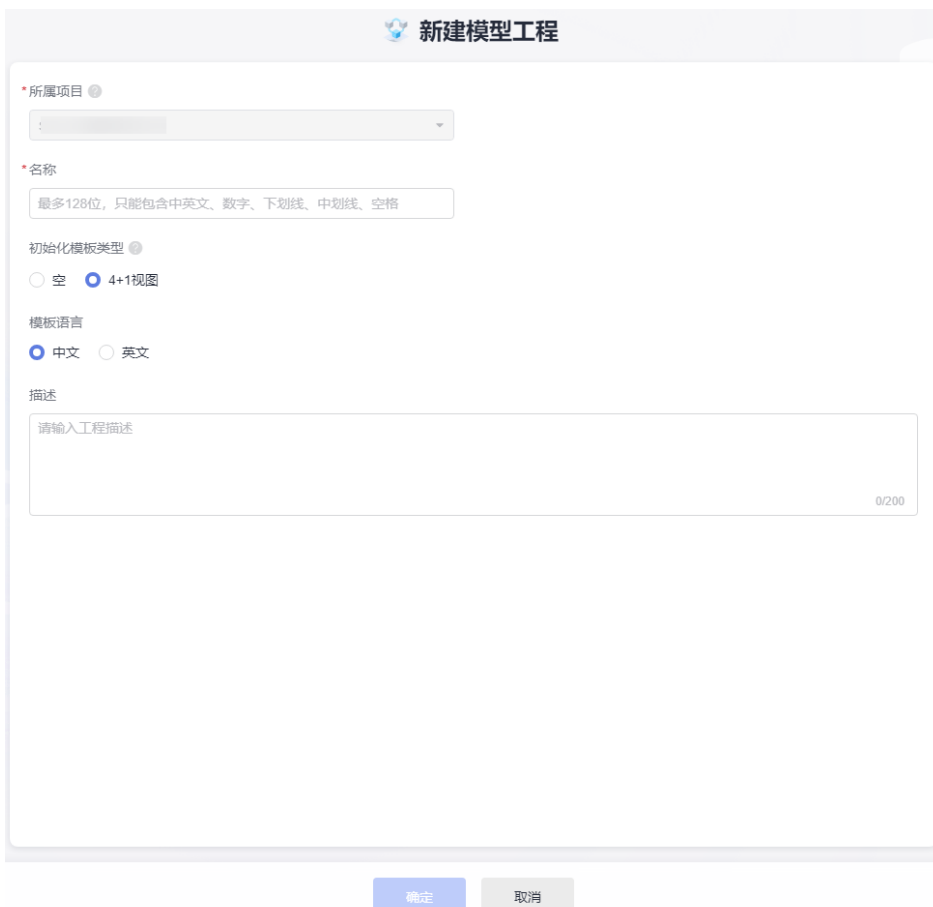

### **1.3** 如何删除模型工程

进入项目后,切换到架构建模工具首页中,在对应的工程操作栏下点击"删除",即 可将工程删除。

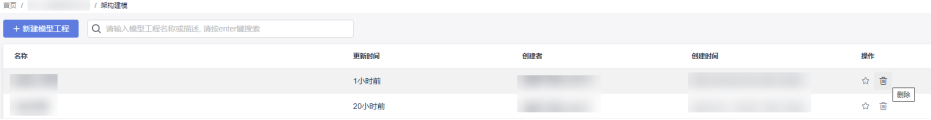

# **1.4** 如何对模型工程进行版本管理

当模型工程设计工作进行到一定程度,可能需要基于当前的主干模型工程拉取一个分 支,该分支需要继承当前时间节点的主干库的数据,并在该分支上进行再设计。此场 景下用户就可以使用拉分支的功能(分支不支持合并到其它分支中);

如果是需要对当前的主干或者分支打标记快照,用于以后的对比查看,可以使用打标 签的功能;记录标签生成时刻对应的主干或者分支的数据状态;

具体的基于模型工程创建分支和标签的操作指导如下:

"工程设置>分支和标签",选择"新建分支",如下图。

<span id="page-6-0"></span>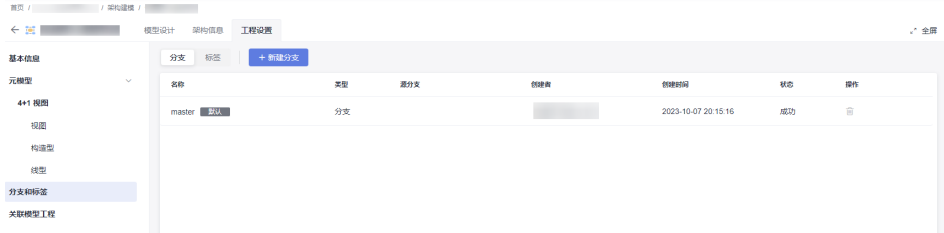

按分支和标签维度管理,点击"新建分支/标签"按钮,增加分支和标签列表。

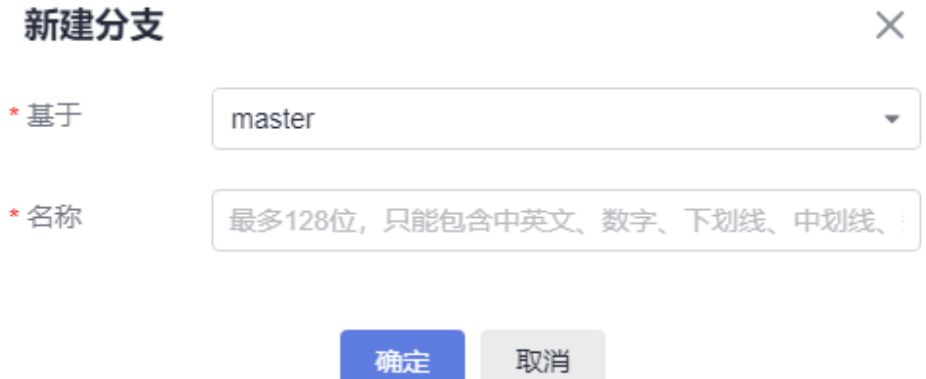

新增分支和标签时选择基于哪个分支。增加分支和标签时,将基于的分支当前所有数 据内容复制到新增的分支中。

说明:分支和标签的区别为分支数据可按权限操作,标签中的数据均为只读。

分支和标签创建成功后在页签列表中显示分支和标签信息:名称、类型、创建者、创 建时间、状态、操作,操作列为设为默认分支和删除该分支。当前模型工程选择该分 支时,"删除"按钮置灰,不可删除。

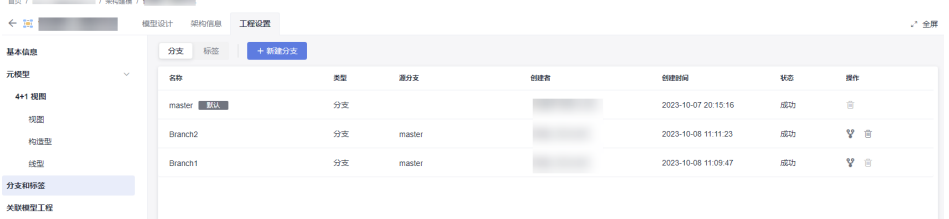

左侧栏查询栏上方增加当前使用的分支。下拉列表显示该空间版本所有的分支和标 签。选择即打开该分支或标签。**分支创建后, 各分支的操作互相独立** 

### **1.5** 如何配置关联模型工程

想要引用"关联模型工程"中定义过的模块,首先需要申请与目标工程进行关联,发 起申请后,由对应空间的管理员权限的人员在"关联我的"中操作栏通过审核。

空间关联模型工程配置解决用户要跨空间引用模块的问题,需要配置的用户拥有管理 员权限,关联有权限的模型空间时可以直接关联上,跨项目关联自己没有权限的模型 工程时,需由目标模型空间的管理员审核。

关联模型工程,单击"新增"。

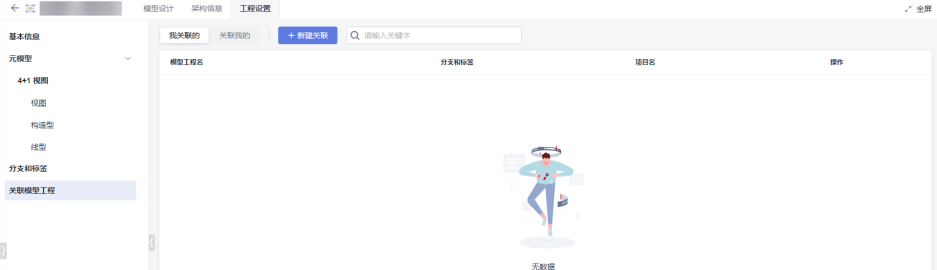

在弹出的窗口"申请关联模型工程"中,搜索出要关联的目标模型工程,支持关联模 型工程的分支。

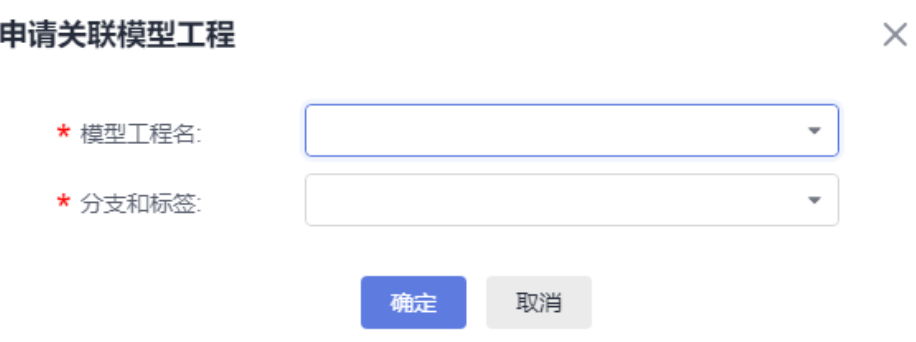

可在项目树上切换到关联空间,如下图所示。

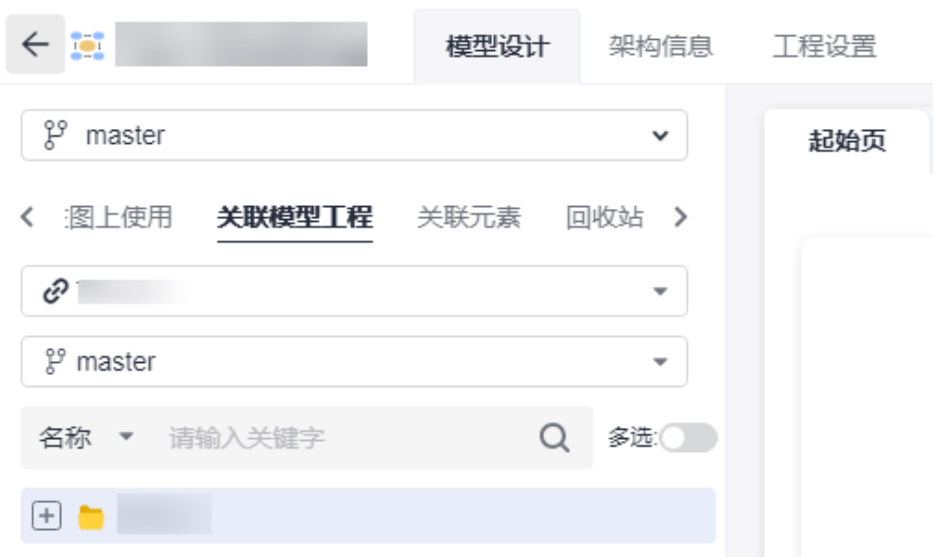

打开关联工程的工程树后,即可把关联工程的中的工程树上的元素拖到当前模型工程 中的模型图上。

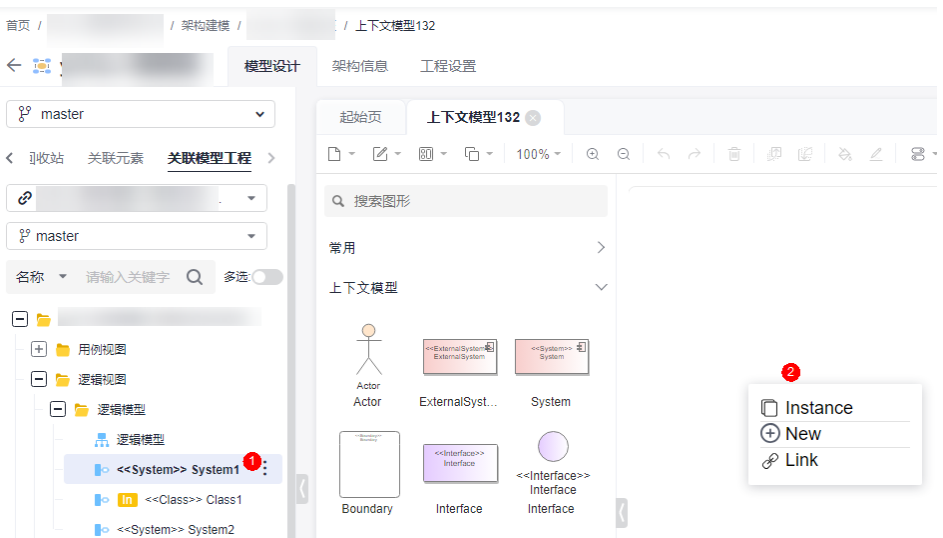

"关联我的"下面列出的是其它模型工程与当前工程关联的,可以主动解除其它工程 与本工程的关联,需要操作人有管理员权限。

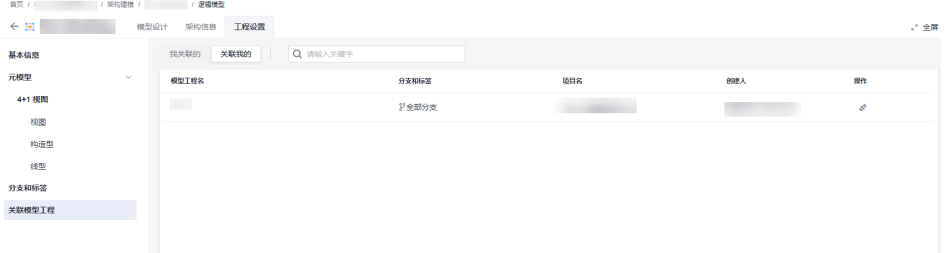

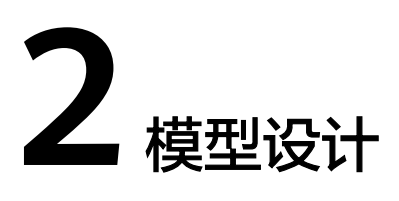

# <span id="page-9-0"></span>**2.1** 如何创建连线关系

以较常见的用例图说明,其它图的连线和生成图元的操作类同。 快速创建图元:从工具箱中拖动图元移动到图中。

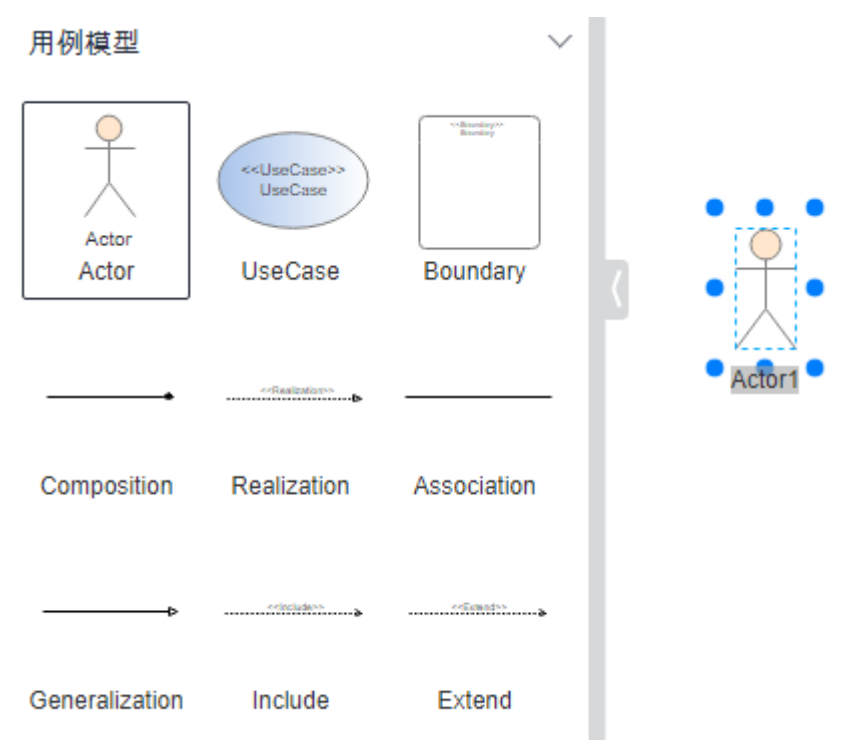

#### 快速连线两种方式:

方式一: 直接从图元往图元上连。连线操作技巧: 鼠标移到图元上或者选中图元, 四 边出现小三角图标,点击小三角往另一个图元上拉线,停靠目标图元边上出现绿色小 圆圈或者目标图元变色,可松开鼠标,弹出线类型选择框。

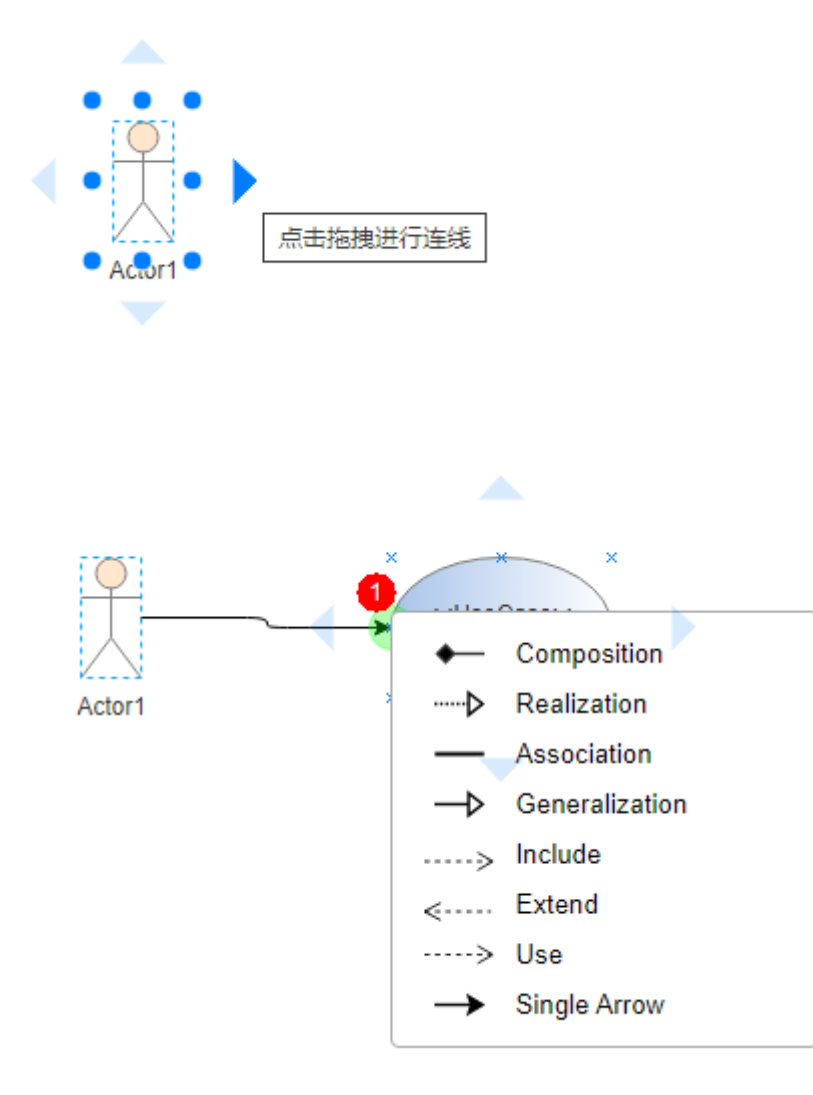

方式二:先在工具箱中单击选中使用的线类型(单击选中就行,不要画布上拖),再 到画布上点击一个图元后鼠标不松开往另一个目标图元拉出连线,停靠至目标图元内 部或者边线上松开(连线上锚点位置变绿圈或者非锚点位置变时连线变色), 建立连 接后松开鼠标,连线完后,工具箱中线选中状态消失。

<span id="page-11-0"></span>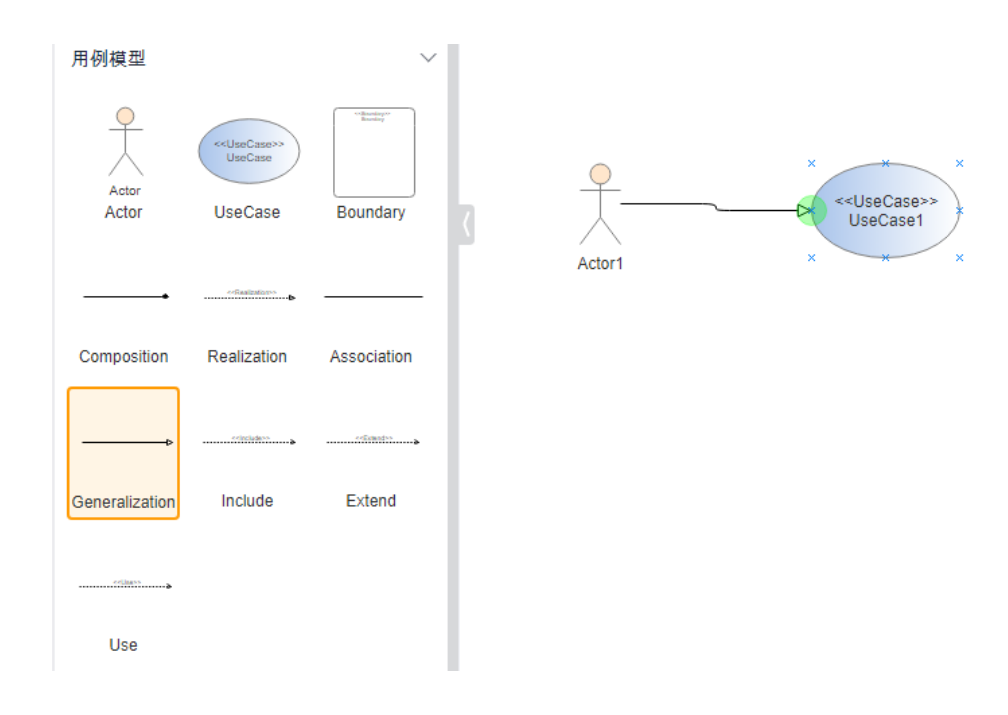

# **2.2** 如何快速复制元素

方式一:选中元素右键创建副本Ctrl+D,以新元素方式粘贴到图中;

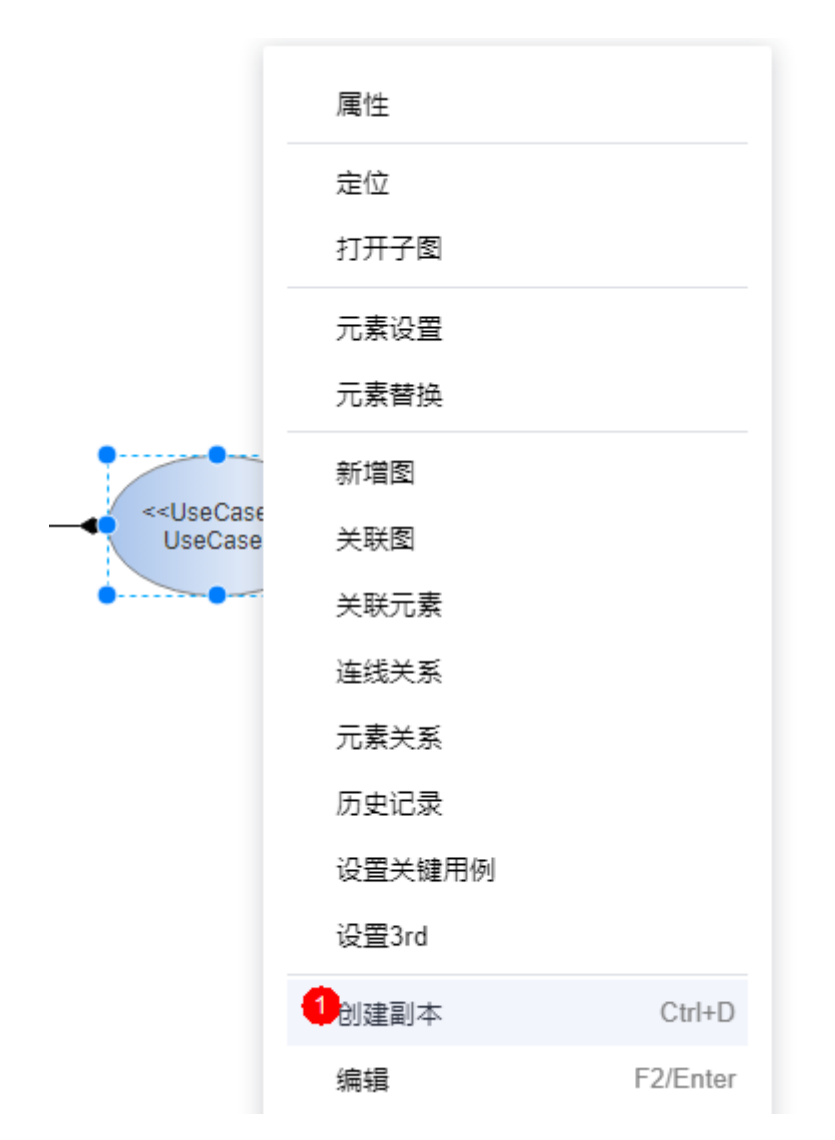

方式二: 选中元素Ctrl+C/V或按住Ctrl键拖动元素弹出弹框,以新元素或者实例化方式 粘贴到图中。

<span id="page-13-0"></span>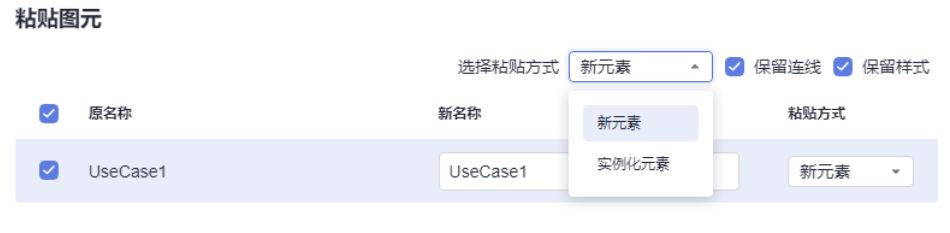

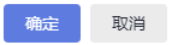

# **2.3** 如何表示父子关系

方式一:图中绘制时采用图元嵌套的方式。同时,左侧目录树保持父子结构。

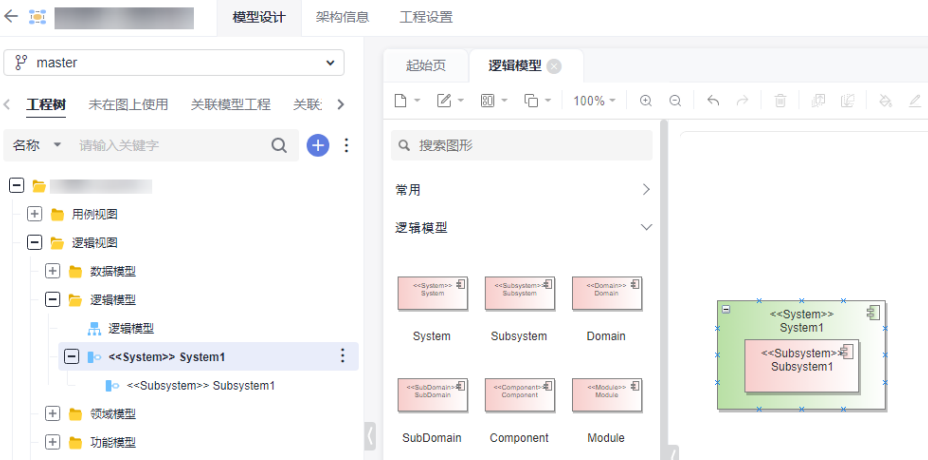

方式二:图中图元设置组合或者聚合关系。如果架构方案中设置其它类型的连线支持 构成上下级关系,那么图中绘制对应的连线类型,也可以构成父子关系。

<span id="page-14-0"></span>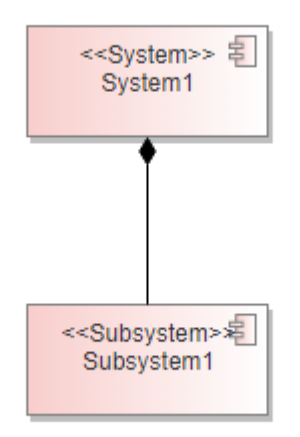

# **2.4** 如何实现图与图之间的关联跳转

两种方式,一种是子图方式,一种是关联图方式。

子图方式:在元素下面建子图或者在项目树上把其它模型图拖到该元素下面构成子 图,可以实现双击元素图形上的子图角标,快速打开图形;

当前图元在项目树节点下面有子模型图,点击操作可以打开该图元包含的模型图;

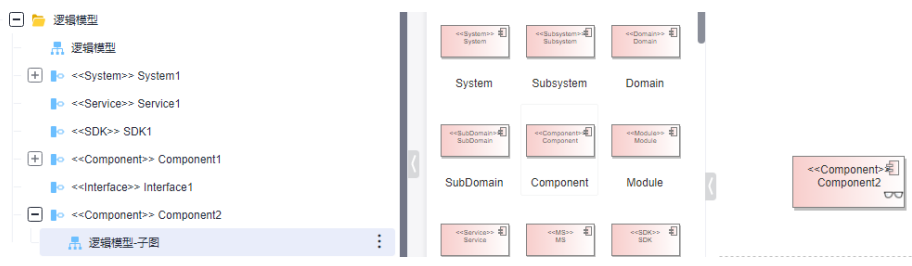

如果当前图元在项目树节点下面有多个了模型图,点击该操作右侧界面会弹出多个模 型图的列表,单击列表中的模型图名称,可以打开对应的模型图;

通过双击图标上的子图图标也可以直接打开图元的子图;

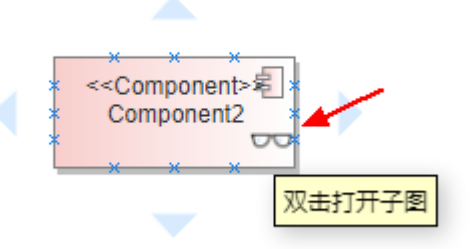

关联图方式:将元素与图进行手动关联,可以实现双击元素图形上的关联图角标,快 速打开关联的图形;

元素关联到当前模型工程其他图, 在元素菜单中点"关联图":

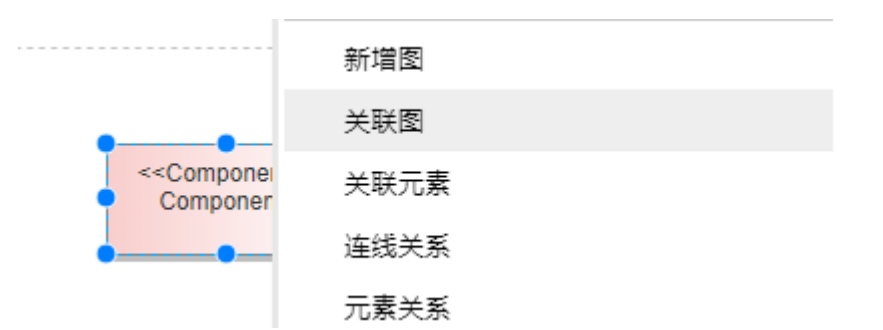

在弹出的窗口中单击加号"选择关联图",在显示的项目树节点中选择要关联的图, 点击"保存"。

关联图  $\mathcal{P}$ 

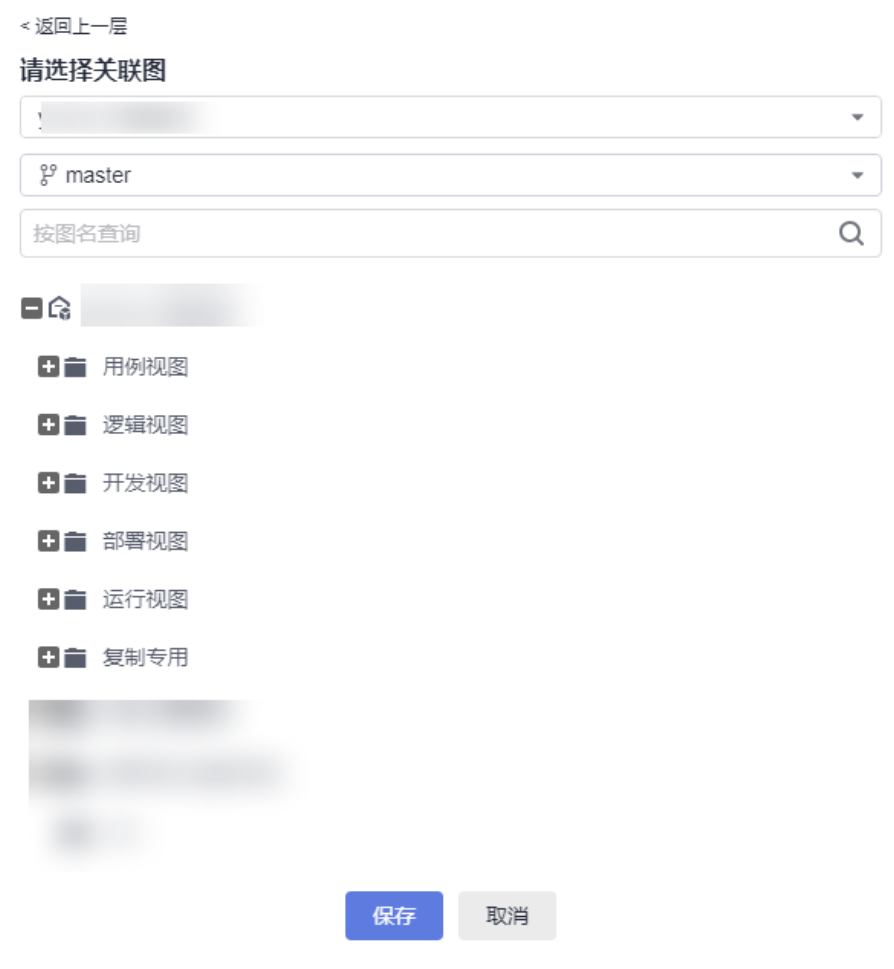

设置关联后,会显示该元素关联过的图。可以选择图对应的操作。

<span id="page-16-0"></span>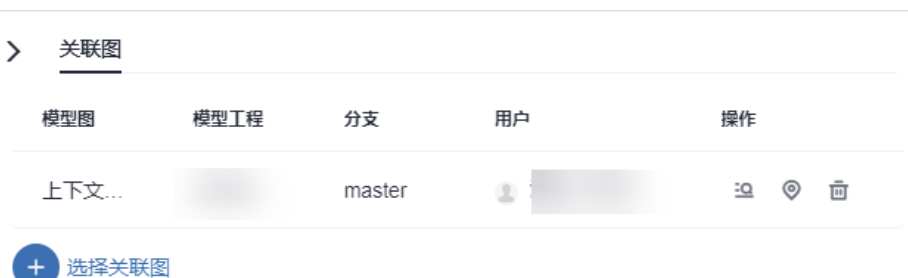

依次为:打开关联图,定位关联图,删除关联图;

有关联图的图元右下角会有一个角标,通过双击该图标可以打开关联图;

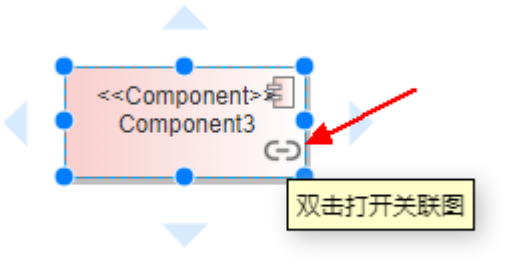

此处设置时,一个元素可以关联多张图。

### **2.5** 如何添加元素属性和方法

部分右键特殊功能只有特定的图元才有, "属性&方法"菜单项只有类、接口、数据类 型、枚举、信号、对象这些图元才有,可以给对象图元添加属性和方法,编辑方法相 同。

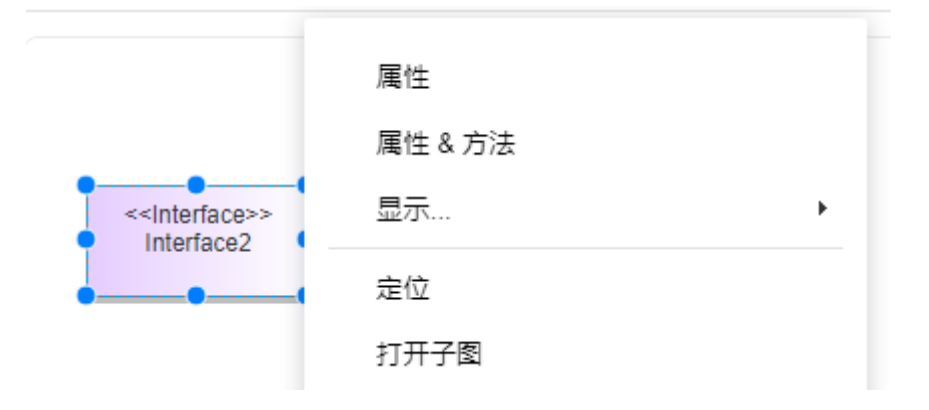

属性和方法的显示样式:

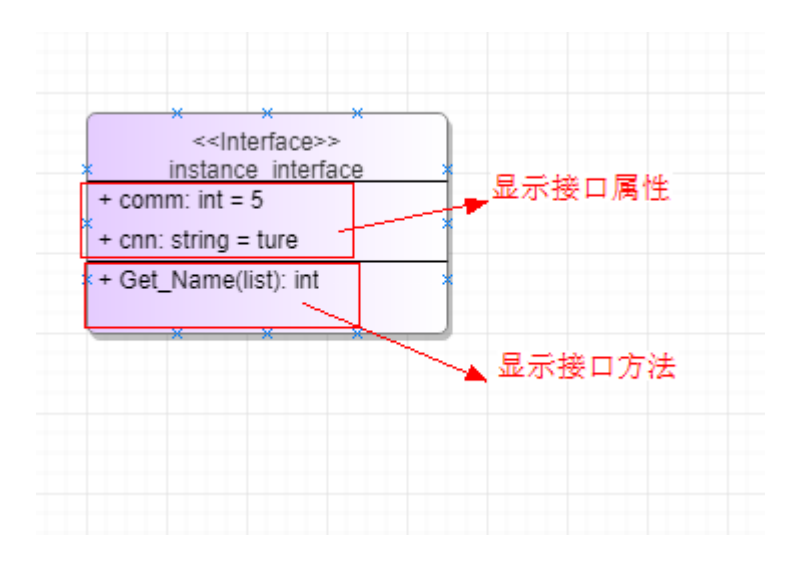

属性

属性列表:支持快速编辑,存在多条方法可拖动排序。

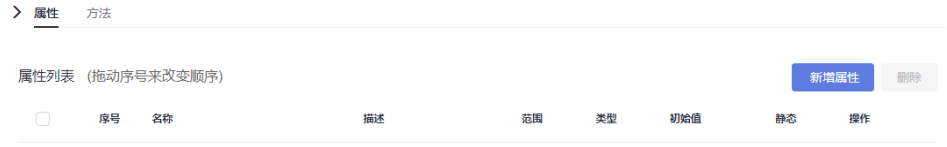

属性设置:自定义属性设置,类型可以选择默认的基础类型,也可以手动输入其它类 型,也支持从当前工程中选择已经定义好的类型。

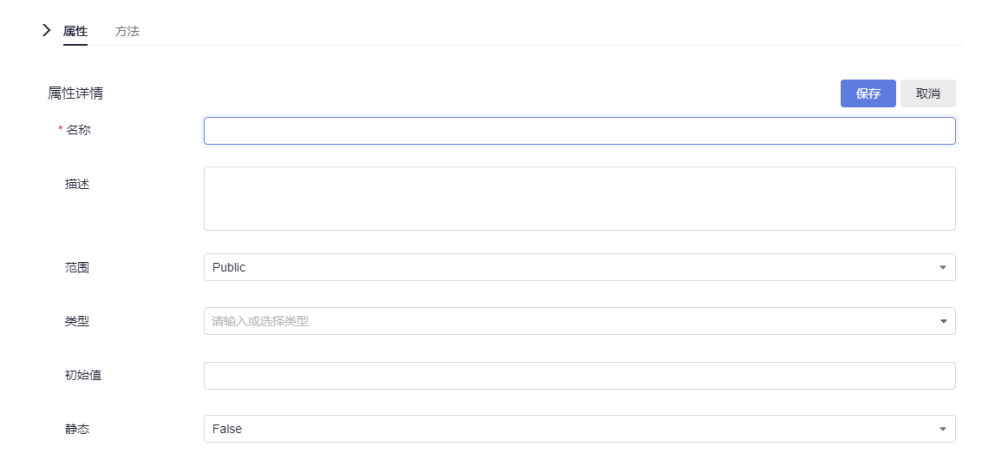

方法

方法列表:支持快速编辑,存在多条方法可拖动排序。

<span id="page-18-0"></span>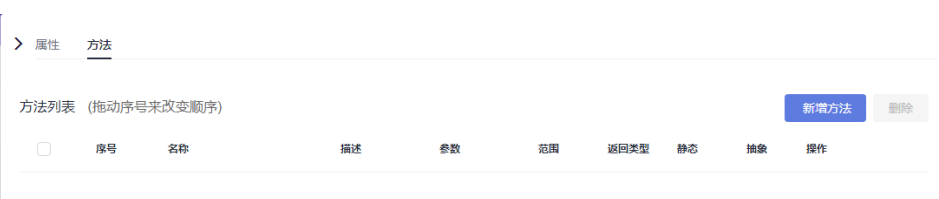

方法详情:支持自定义,返回类型设可以选择默认的基础类型,也可以手动输入其它 类型,也支持从当前工程中选择已经定义好的类型。

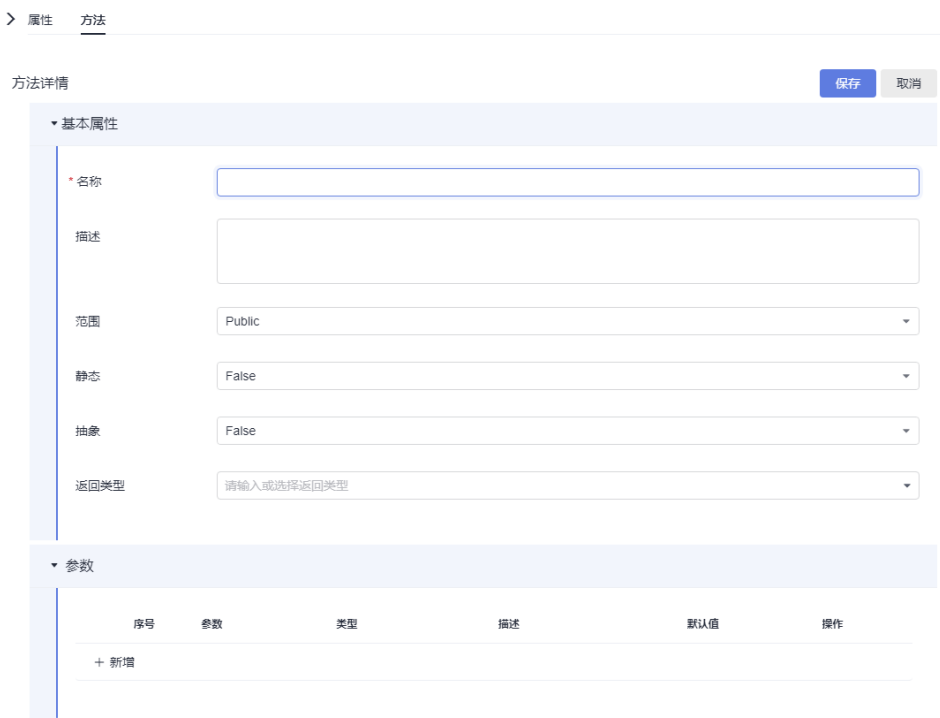

### **2.6** 顺序图怎么连线

把图元拖到图中后,开始画连线,**注意连线不能直接拖到图上**,画连线有两种方式, 一种是先在工具箱中选中要使用的连线类型,一种是直接在图元间连线,在弹出的连 线类型框中选择要使用的连线类型。

方式一:先选中连线,鼠标放在开始生命线待鼠标变成十字光标左键拉伸移动至目标 生命线,待目标生命线变色后松开鼠标左键。

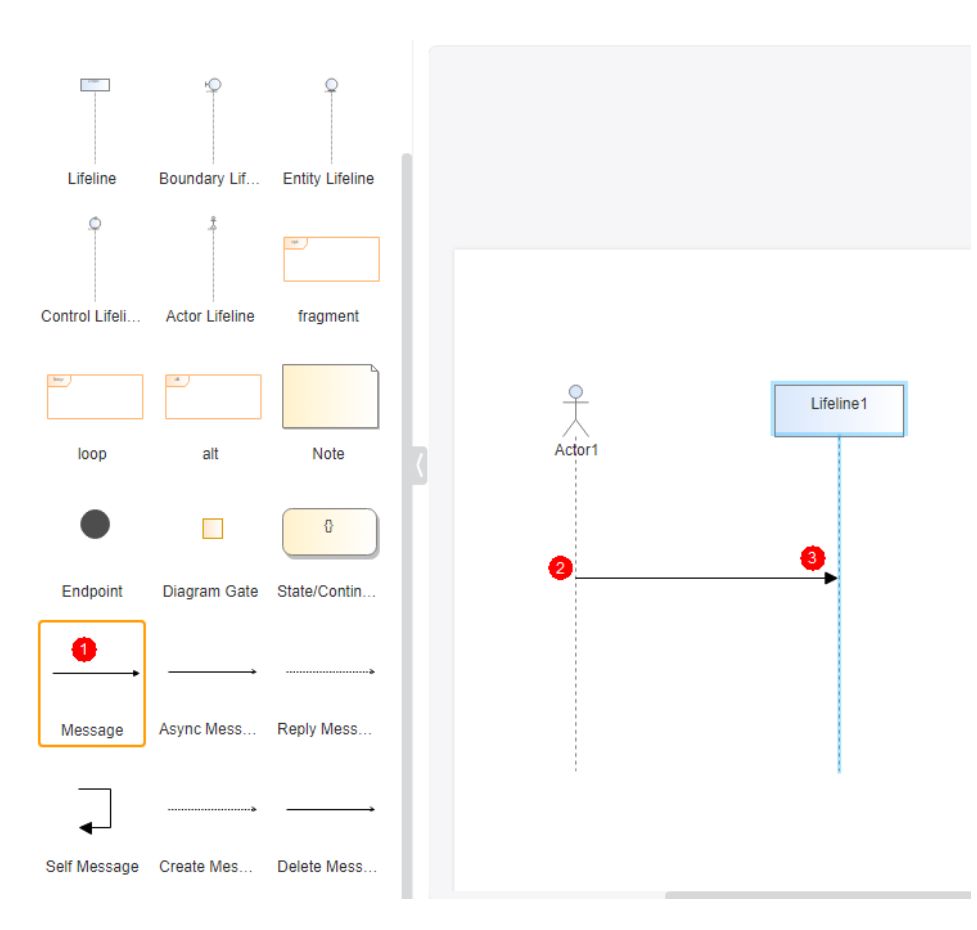

连线成功后生命线会自动生成激活块,手动无法拉伸长度,根据生命线消息线的发送/ 接收自动调节长度,可通过连线右键设置激活块的向上/向下延伸源端、结束源端/目标 端激活块,提升/降低消息线层次。

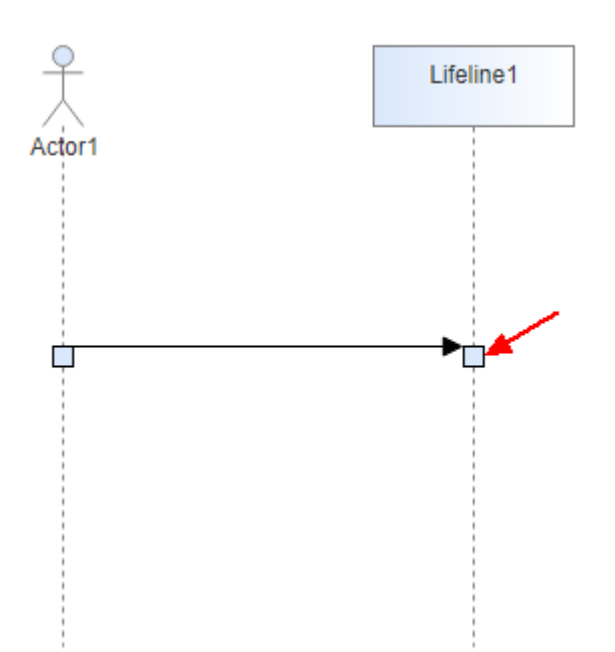

方式二:鼠标移至生命线直至元素四周出现蓝色三角,左键拉伸连线目标到生命线 上,目标生命线变颜色后即可松开,弹出连线类型选择。

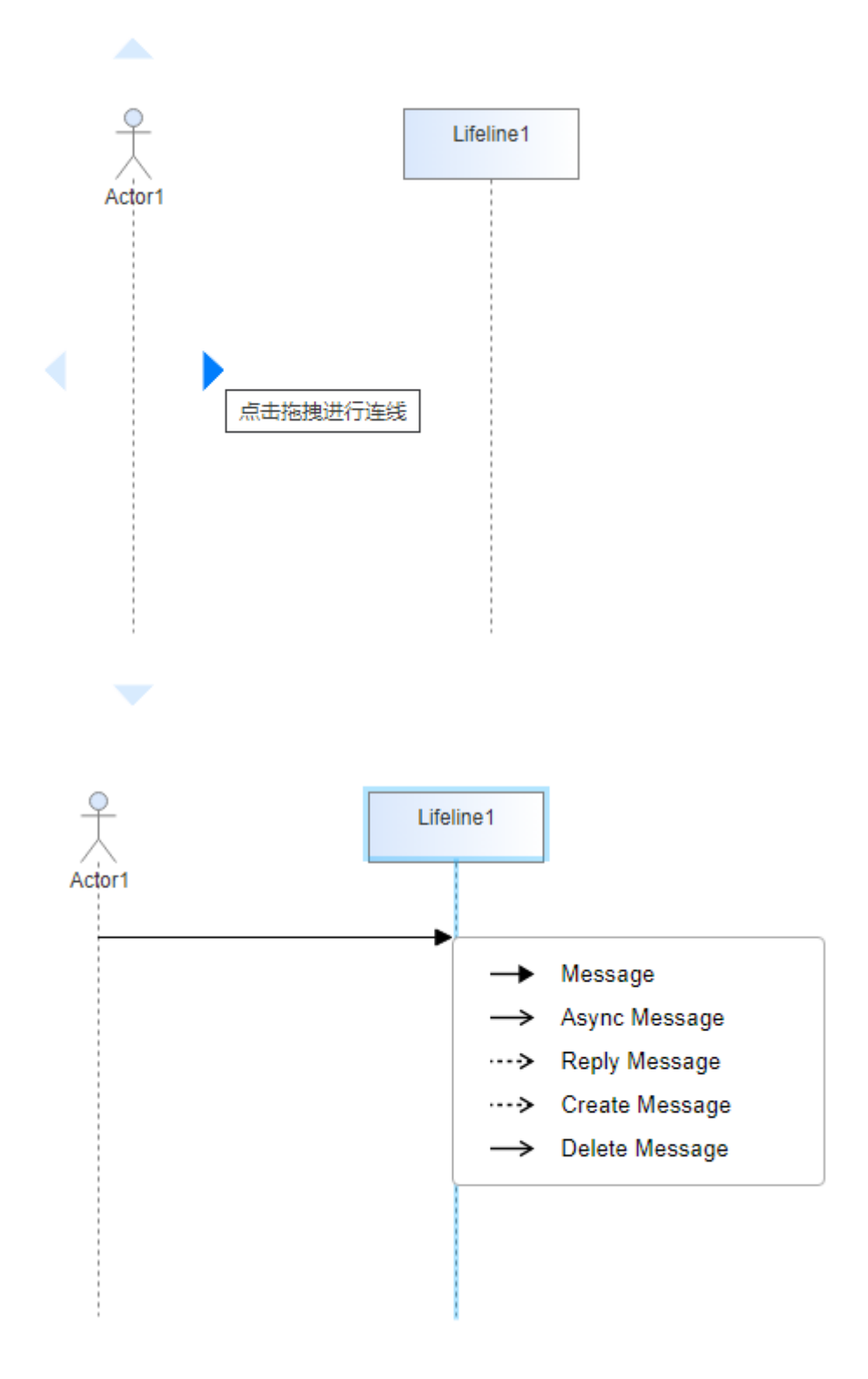

自关联消息(**Self-Message**), 表示方法的自身调用以及一个对象内的一个方法调用 另外一个方法。

<span id="page-21-0"></span>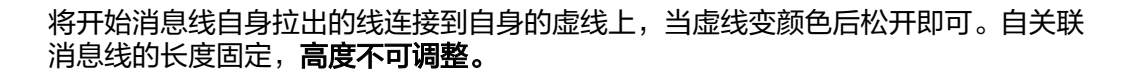

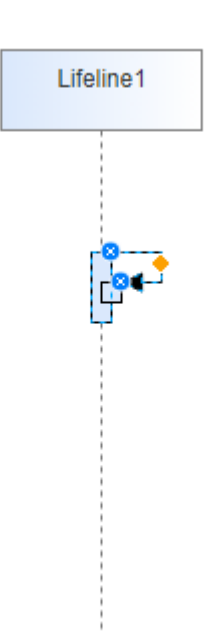

# **2.7** 如何编辑顺序图中的操作符

fragment元素拖入图中会弹出选择框选择需要的操作符类型。

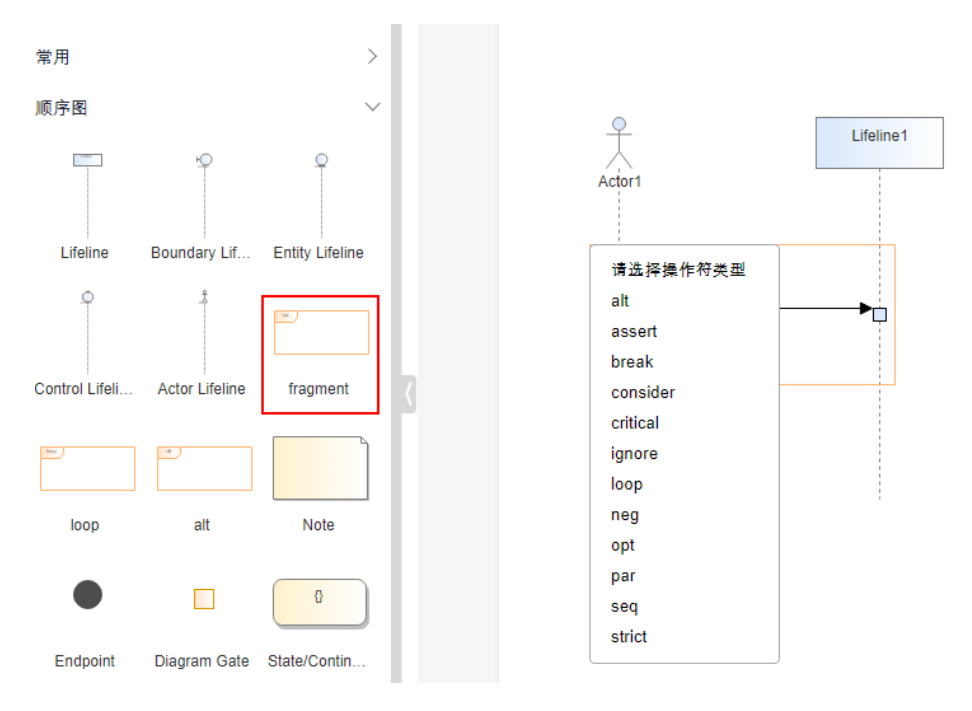

选中alt操作符元素右键菜单>编辑条件,也可点击右下角+。

<span id="page-22-0"></span>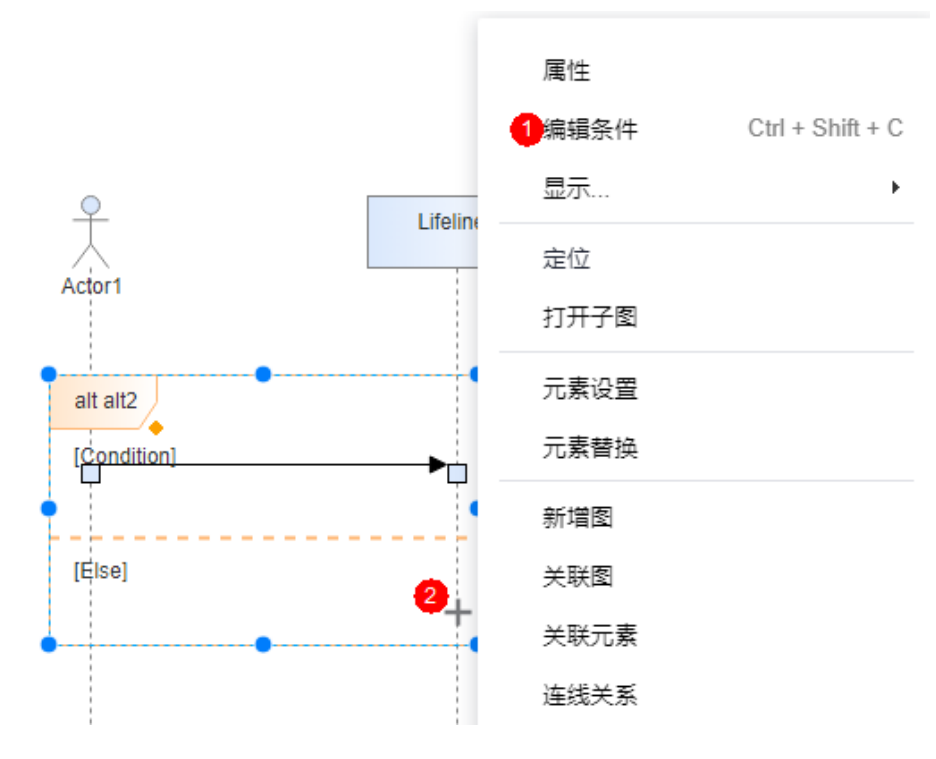

在弹出的条件编辑窗口中修改/增加/删除条件名称。

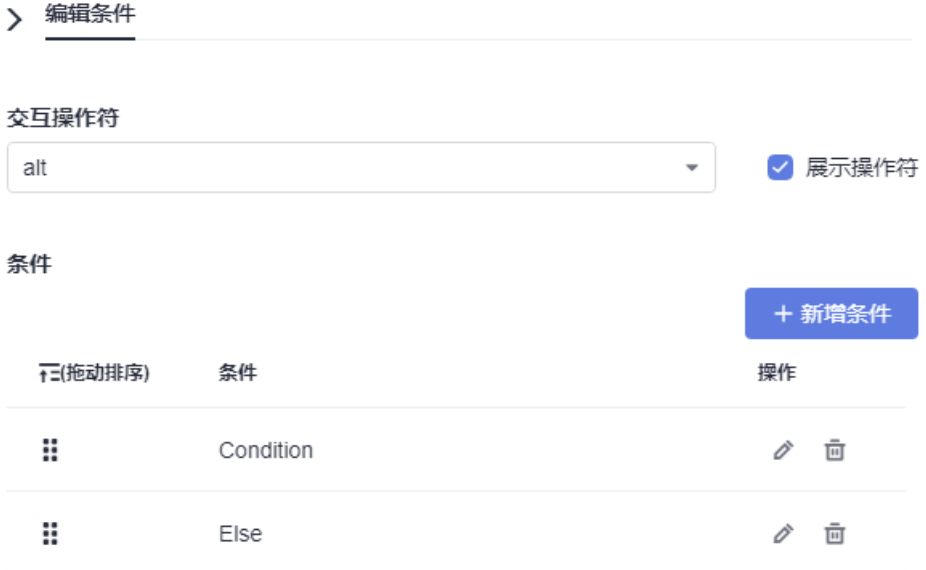

### **2.8** 如何查看和修改模型图类型

当模型图的类型和当前建模内容不匹配时会出现各种各样的错误,应该正确的选择图 的类型。

#### 查看图类型

在工程树上右键点击需要查看的图或在打开图鼠标右键菜单"属性"按钮。

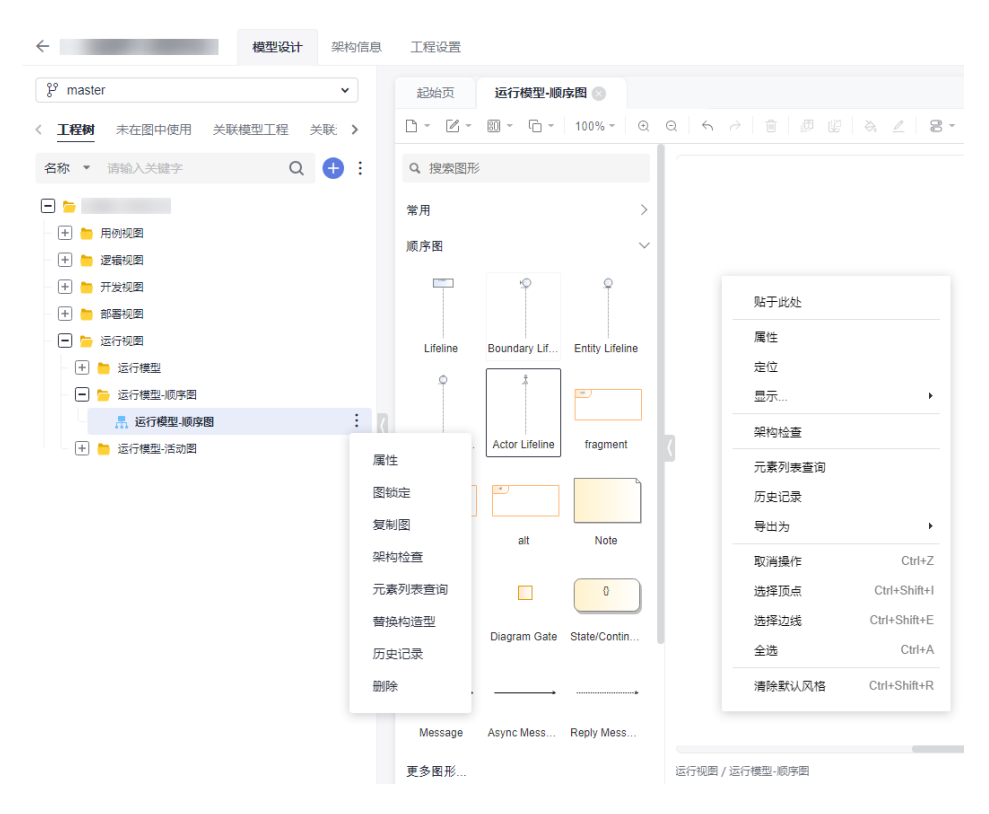

#### 即可在属性栏查看当前图的类型。

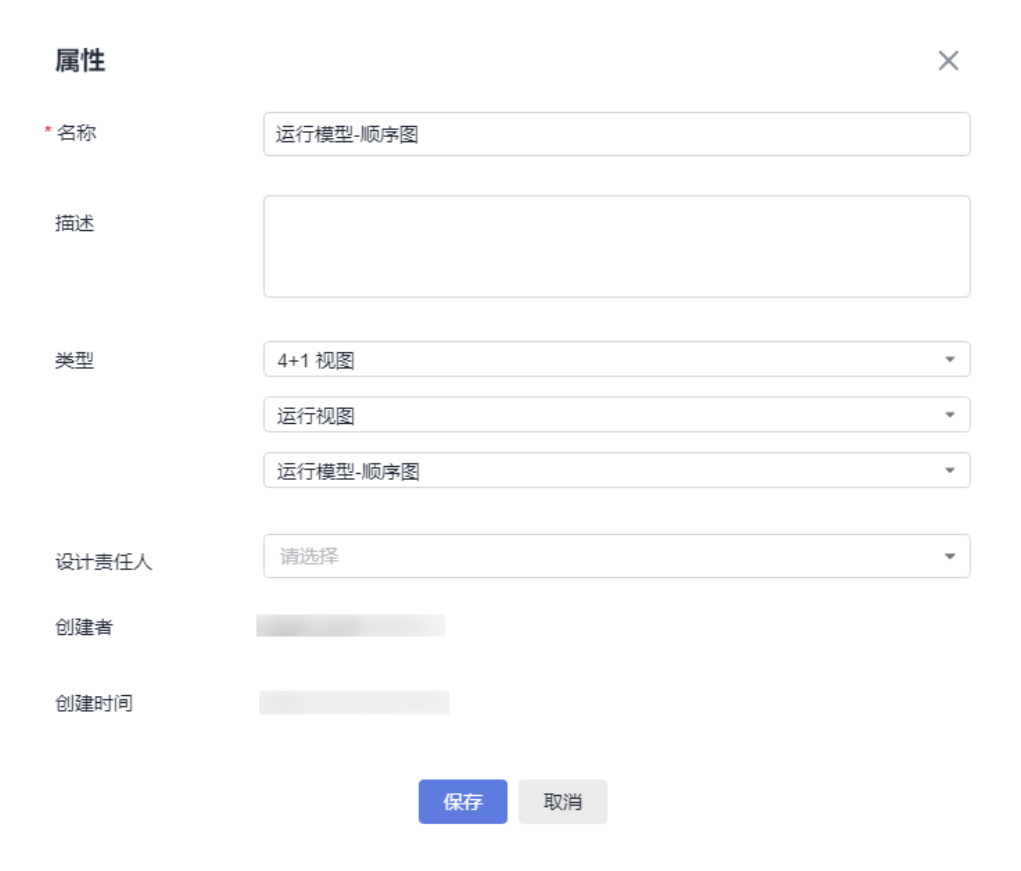

#### 修改图类型

打开模型图的属性菜单,即可在类型栏下拉框中选择自己需要的视图,点击"保 存"。

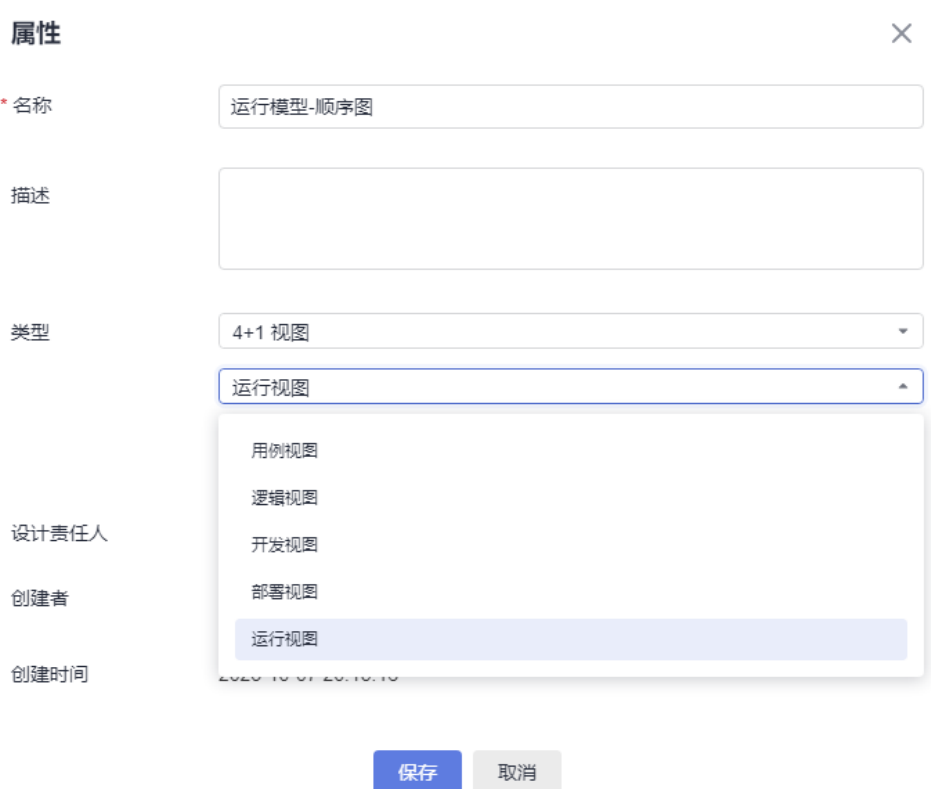

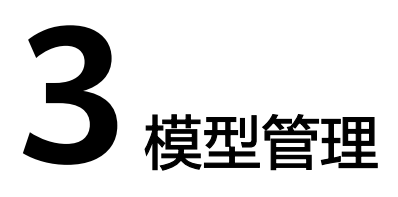

### <span id="page-25-0"></span>**3.1** 如何创建包

1. 在工程根节点下面建包,需要点击工程名称菜单项的"新建包"按钮。

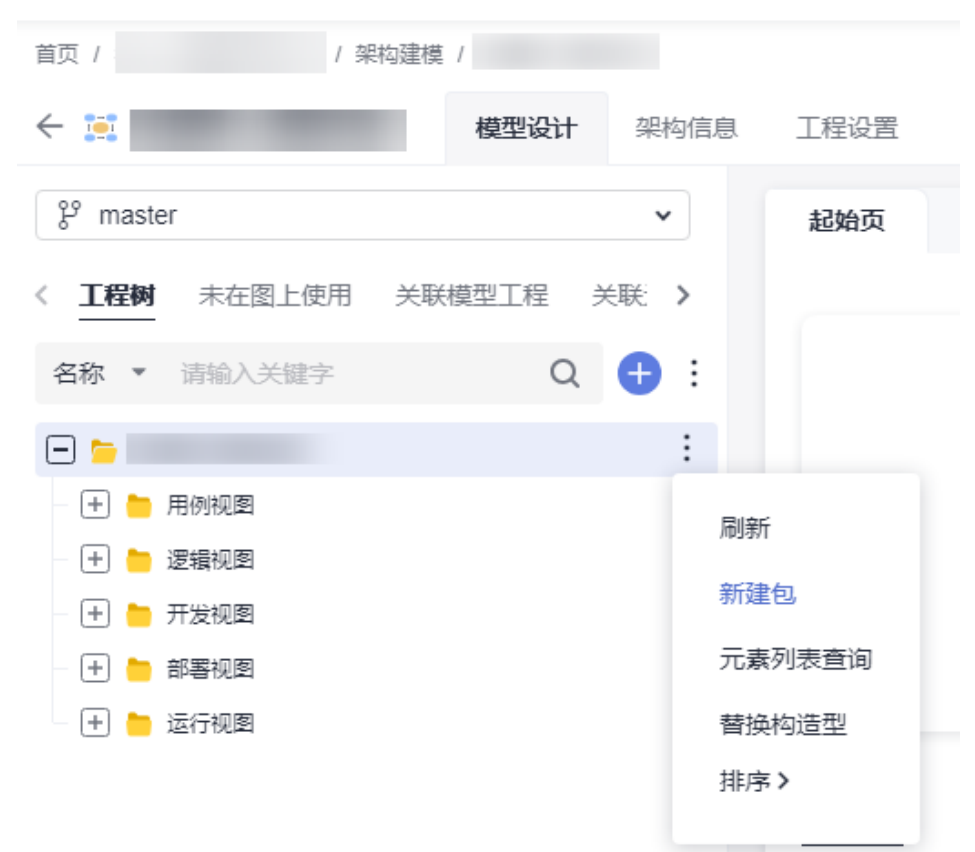

2. 在包目录下面建子包目录节点,则选中包目录节点,在菜单中使用"新建包"功 能即可。 选择要增加包的包节点,点击后面的选项按钮,选择"新建包"。 建包需要创建包的角色权限,如果看不到新增包的菜单项,需要申请建包对应的 角色权限,权限介绍可参考<mark>权限管理</mark>,申请对应的角色。

<span id="page-26-0"></span>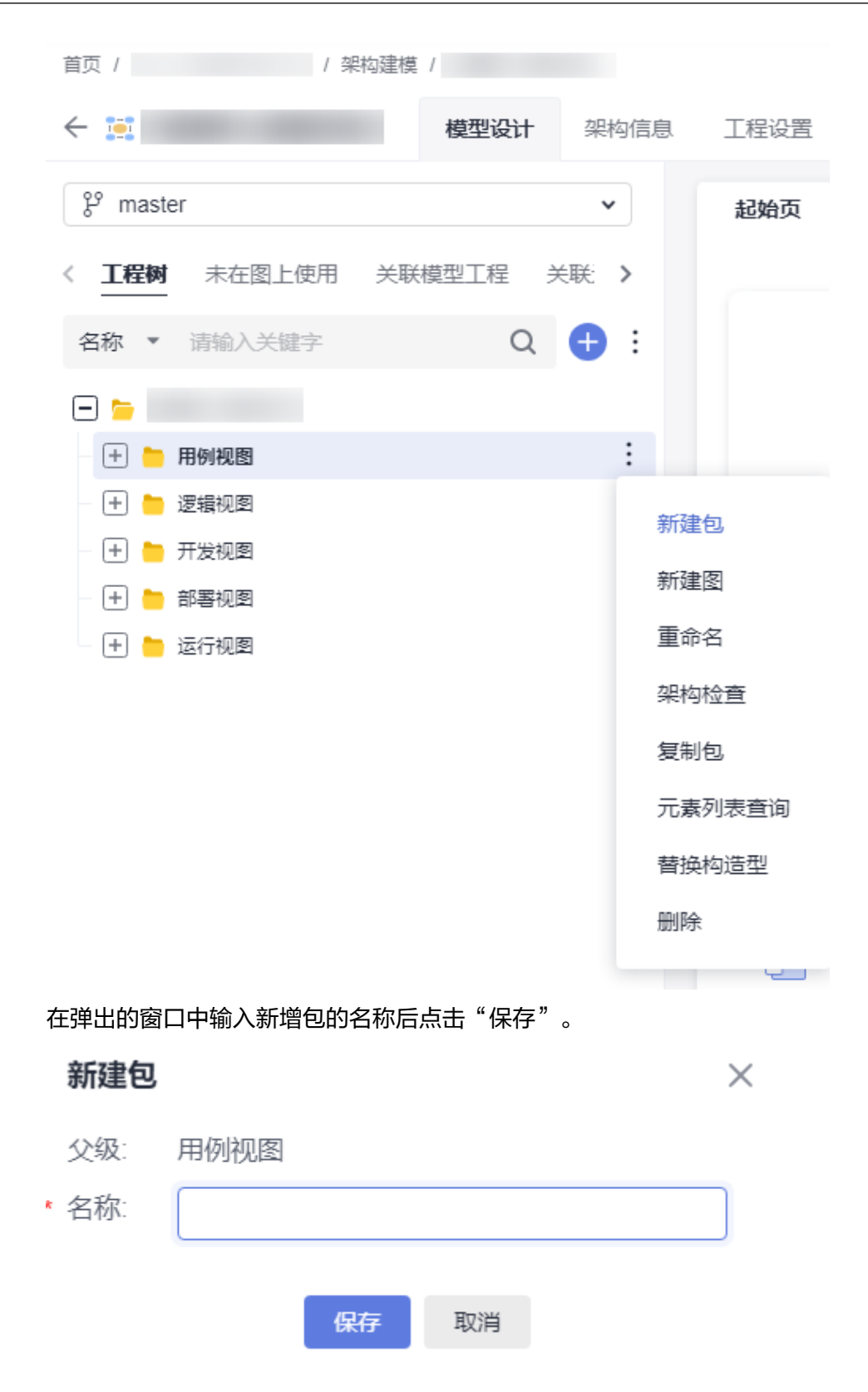

# **3.2** 如何创建自定义视图和模型

工具支持用户根据业务需要在"工程设置>视图"中新增自定义类型的视图和模型。

点击上图位置中的"新增"按钮,输入新建视图类型的名称,点击"确定"。

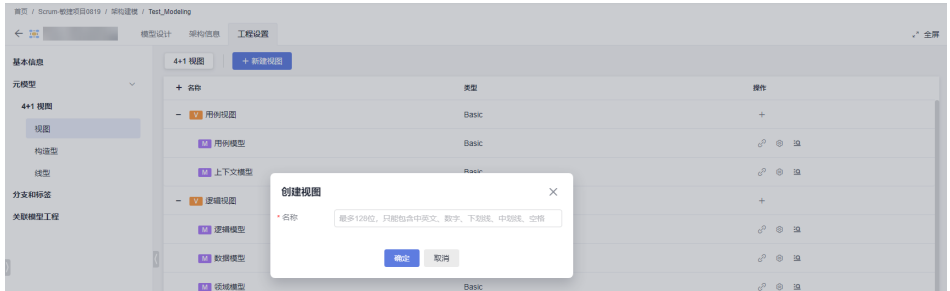

点击新视图类型后面的"+"按钮,弹出"创建模型"窗口,输入新模型的名称。

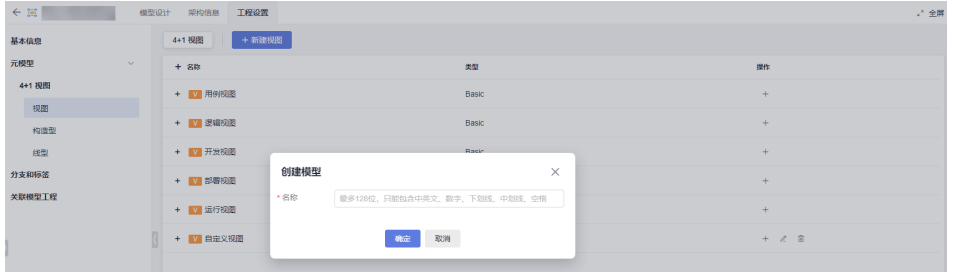

点击确定后,会弹出关联工具箱的提示,点击"确定"。

#### **Notice**

 $\times$ 

创建自定义模型成功,是否马上关联工具箱?

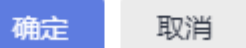

界面右边弹出关联工具箱界面,勾选要给自定义模型配置的工具箱资源,并"保 存"。

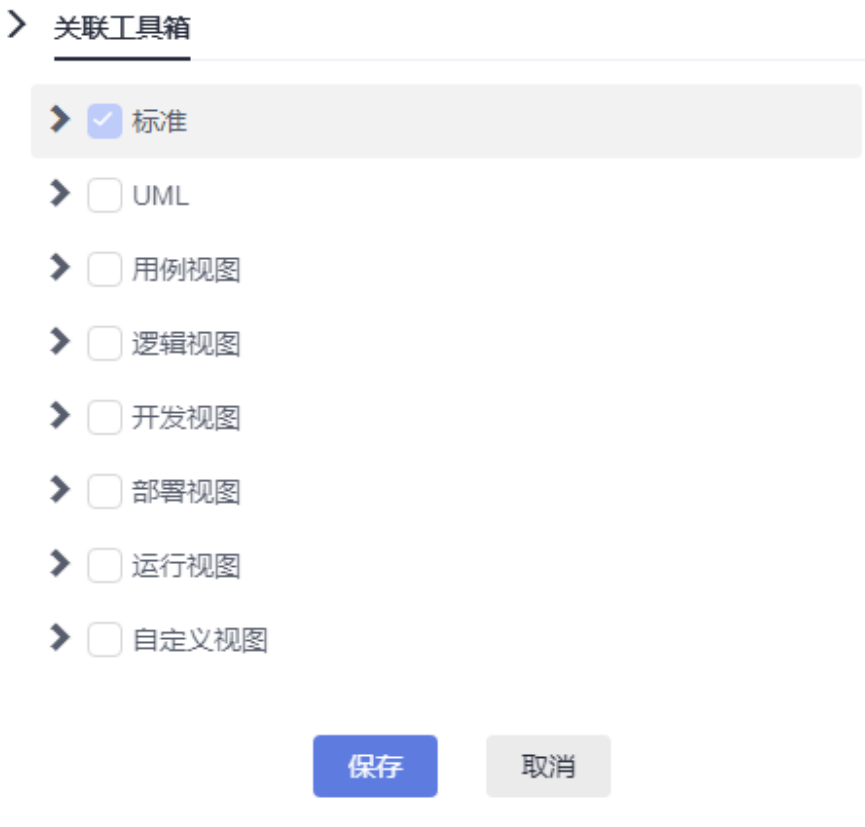

创建自定义视图完成,新增图就可以选择到自定义的视图模型。

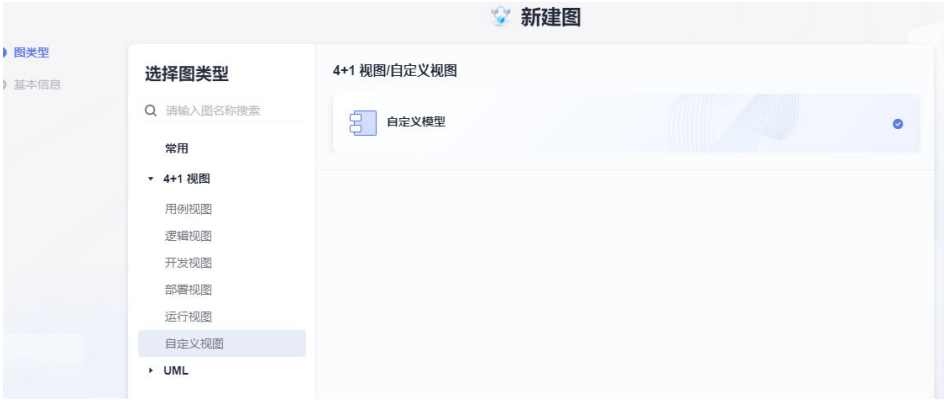

工程中新建一个自定义类型的模型图,如下图所示。

<span id="page-29-0"></span>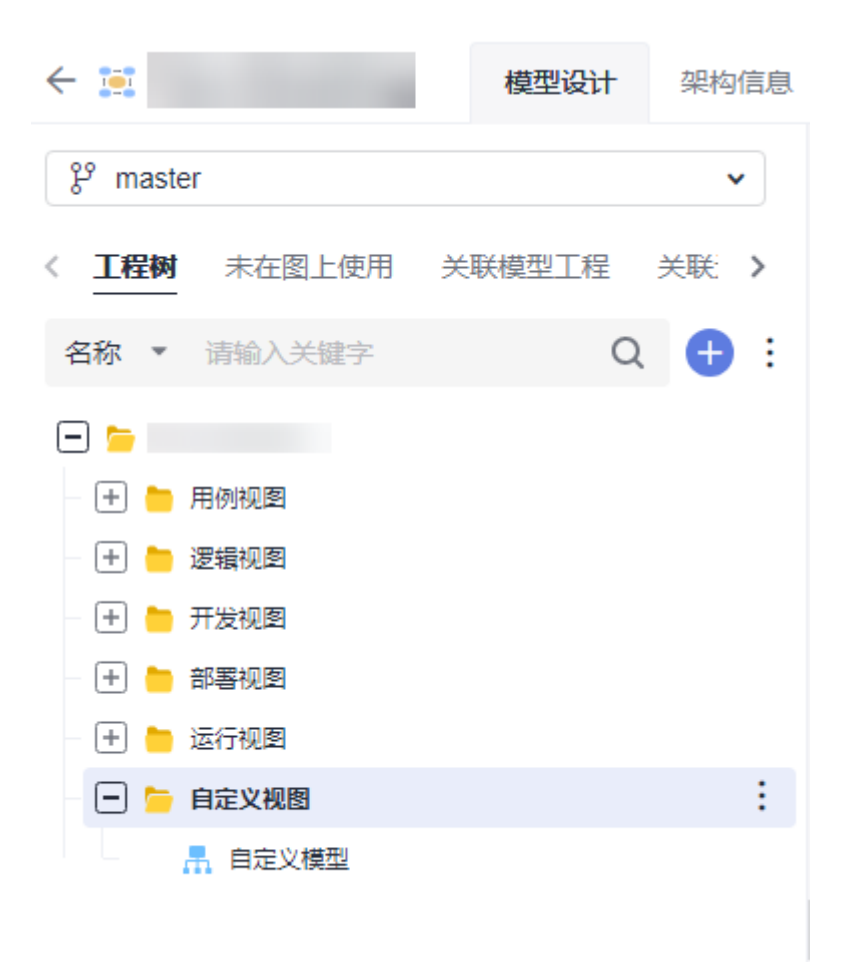

# **3.3** 如何配置自定义元素构造型

当在模型设计过程中,发现现有的模型图元无法满足设计表达的要求,此时需要添加 一些新类型的图元放入到工具箱中来使用。用户可以点击"新建构造型"按钮,来创 建新的构造型元素,如图所示。

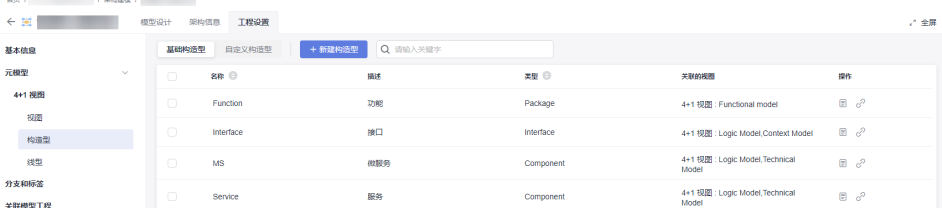

按上图示例,新增一个示例构型元素,如图所示: 元素类型:此处选择的类型决定图元的外观样式和默认属性。 继承构造型:继承选择的目标类型的属性信息。 是否继承扩展属性:是否继承类型选择的元素的扩展属性。

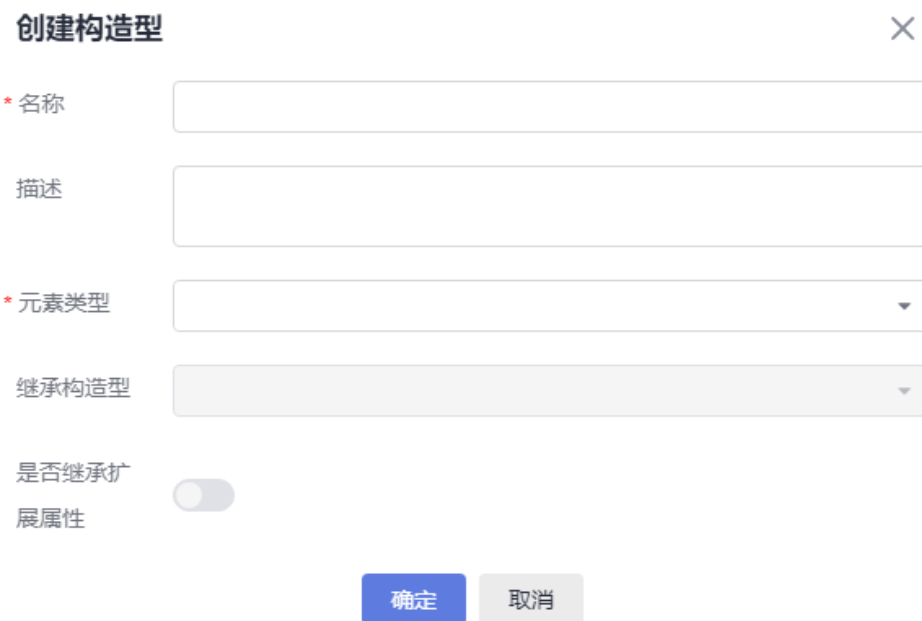

创建成功后显示在自定义构造型列表,操作栏功能如下:

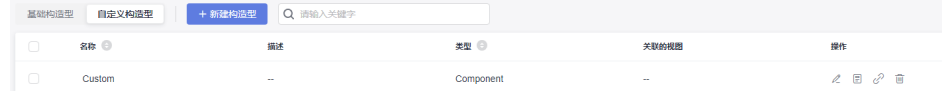

● "修改构造型"修改名称、描述及元素类型。

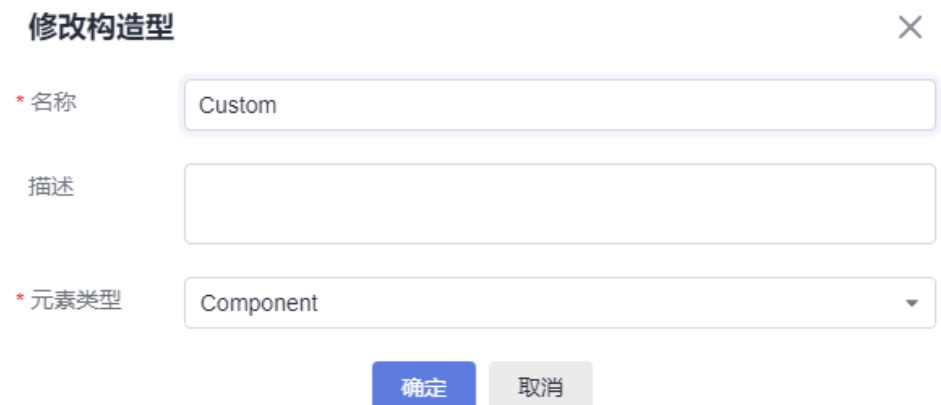

"检查属性",查看继承过来的属性,并新增属性或调整已有属性的顺序。

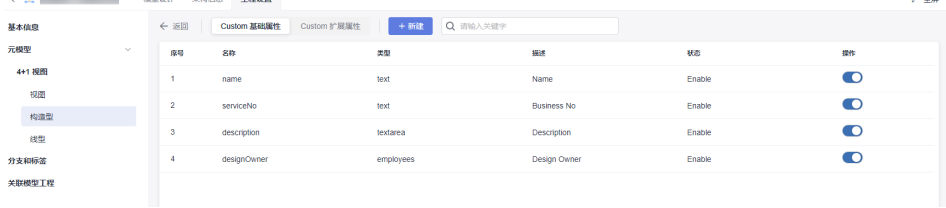

● "关联视图",关联视图下面的模型图。

 $\frac{1}{2}$ 

- -

点击按钮后,右侧弹出编辑的界面,勾上应用后即可以在对应的模型图画作中应用到 新增的自定义构造型元素,否则引用不到。

> 关联视图模型

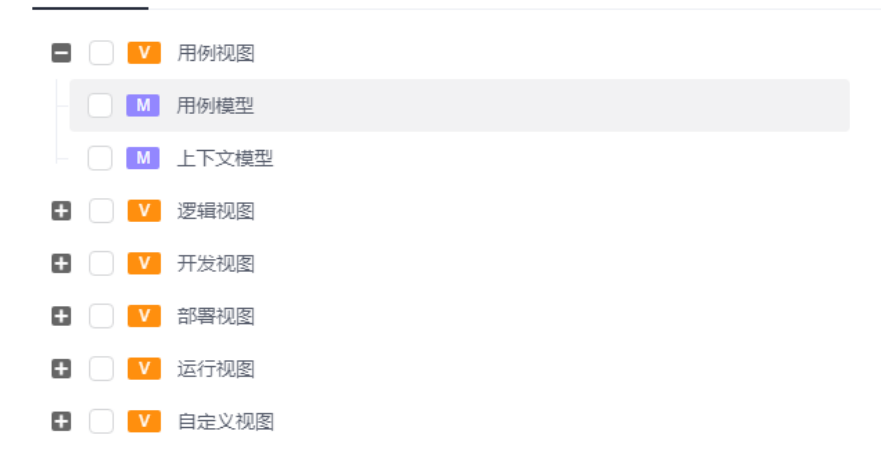

● "删除构造型",删除该自定义构造型元素。

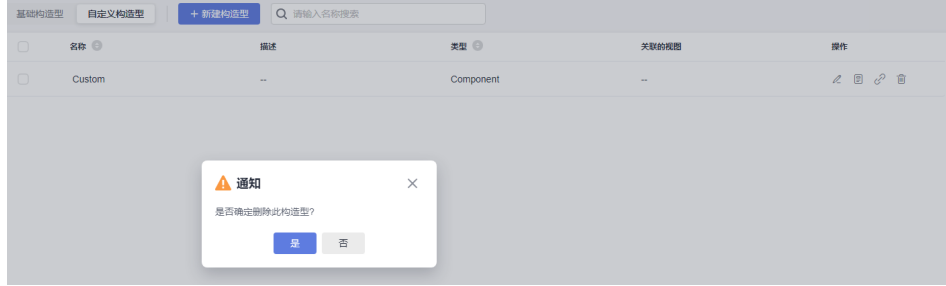

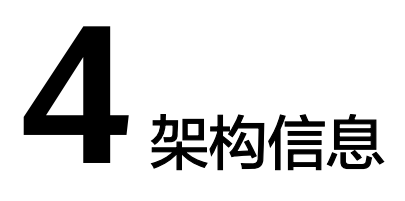

### <span id="page-32-0"></span>**4.1** 如何配置架构规则方案

架构配置,只有管理员可以配置,可设置模型工程视图类型,以及配置对应视图类型 下面的架构图元关系和连线规则。

每种模型图是可以配置架构层级关系,下面以4+1视图下逻辑视图中的逻辑模型为例作 简单说明,其它类型的模型图配置方法可参考此处,如图所示。

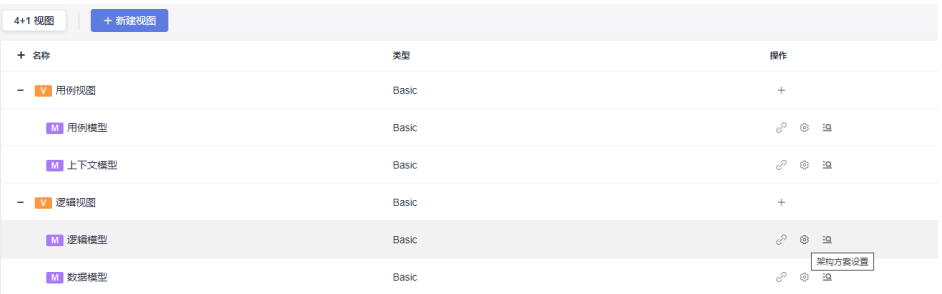

← 逻辑模型 | + 新増方案 | ⊙ 目 历史记录 ○ 刷新  $+ 88$ \*詳父級 の .<br>##≭# @ 屈服 中海型  $\bullet$  = defaultSchem  $-$  System  $\mathbf{q}^{\mathrm{eff}}$ System Subsystem ↑<<Composition>>(Composition<br>↑<<Aggregation>>(Aggregation ↑<<Composition>>(Composition<br>↑<<Aggregation>>(Aggregation)  $-$  Subsystem ↑<<Composition>>(Composition)<br>↑<<Aggregation>>(Aggregation) ↑<<Composition>>(Component)<br>↑<<Angregation>>/Angrega  $-$  Component Component  $\overline{3}$ ↑<<Composition>>(Composition<br>↑<<Aggregation>>(Aggregation) ↑ << Composition >> (Composition<br>↑ << Angregation >> / Aggregation Module Module ↑<<Composition>>(Compositio<br>↑<<Aggregation>>(Aggregation  $-$  Service Service ↑<<Composition>>(Composition<br>↑<<Aggregation>>(Aggregation)  $M\bar{S}$ ↑<<Composition>>(Composition)<br>↑<<Aggregation>>(Aggregation)  $\overline{4}$ ↑<<Composition>>(Composition<br>↑<<Aggregation>>(Aggregation) ↑<<Composition>>(Composition<br>↑<<Aggregation>>(Aggregation)  $=$  Component Component  $-5$ ↑ <<Composition>>(Composition<br>↑ <<Aggregation>>(Aggregation) ↑ <<Composition>>(Composition<br>↑ <<Aggregation>>(Aggregation Module

4+1视图中逻辑视图下的逻辑模型有自己的初始默认规则,用户可以默认使用也可自己 单独配置。

新增一个新方案,点击 "新增方案"按钮,出现一条记录,名称为:scheme1,名称 可以通过后面编辑再次修改。

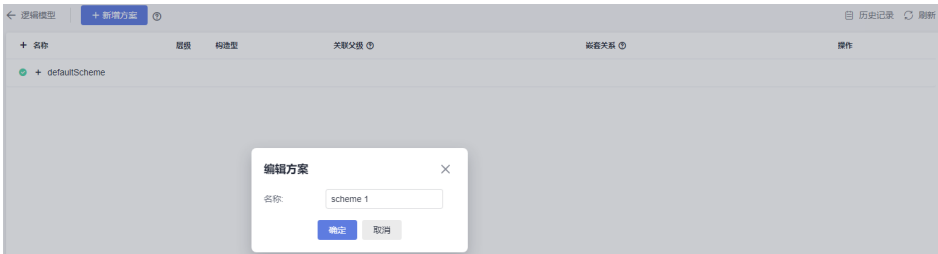

#### 点击操作栏"新增层级"。

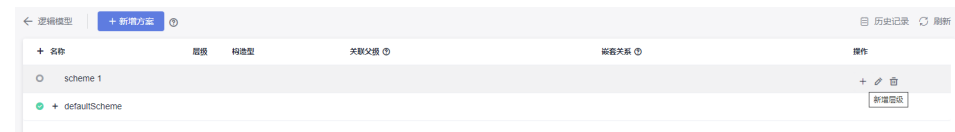

选择逻辑模型下的System元素为一级节点,一级节点不需要配置关联的父级节点和关 系,只需要配置显示是否嵌套,如下所示。

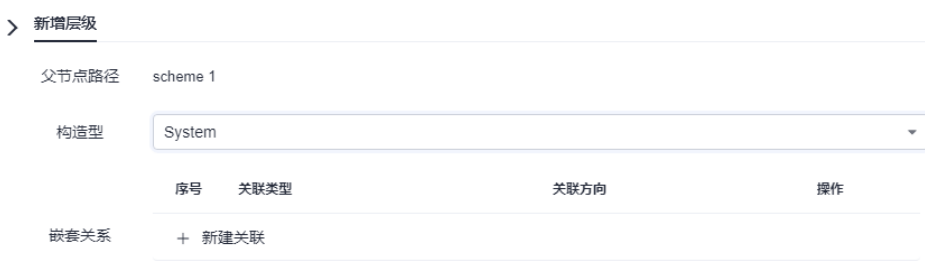

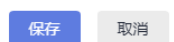

添加第二层级构造型元素时,就需要配置二级元素与一级元素的父子关系连线的类型 以及指向关系。

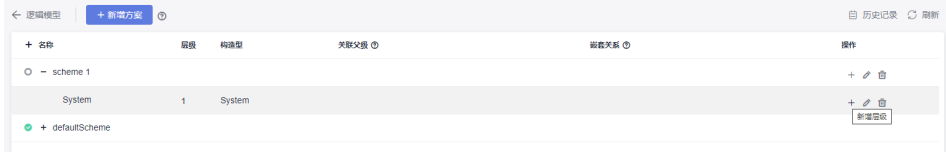

如图所示的Subsystem中的关联父级列;三级及更深层级可以依次参照此方式配置, 不再赘述。

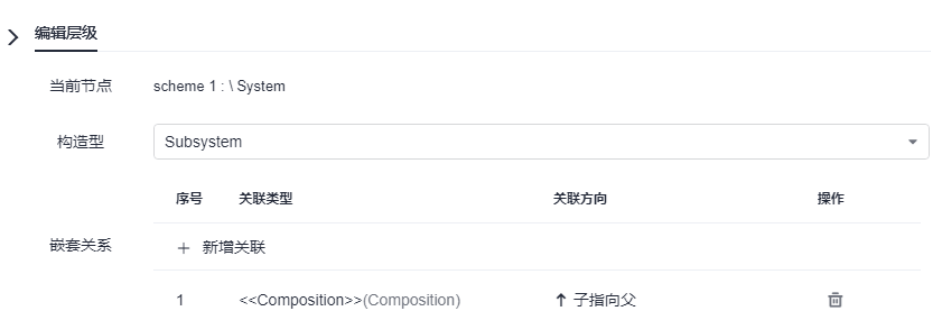

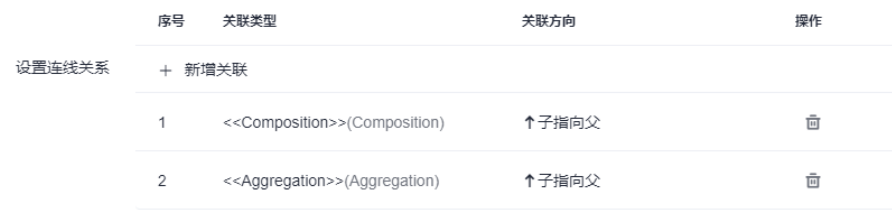

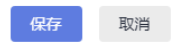

配置完后需要保存配置,并设置为启用状态,勾选上图启用状态位置,并保存。

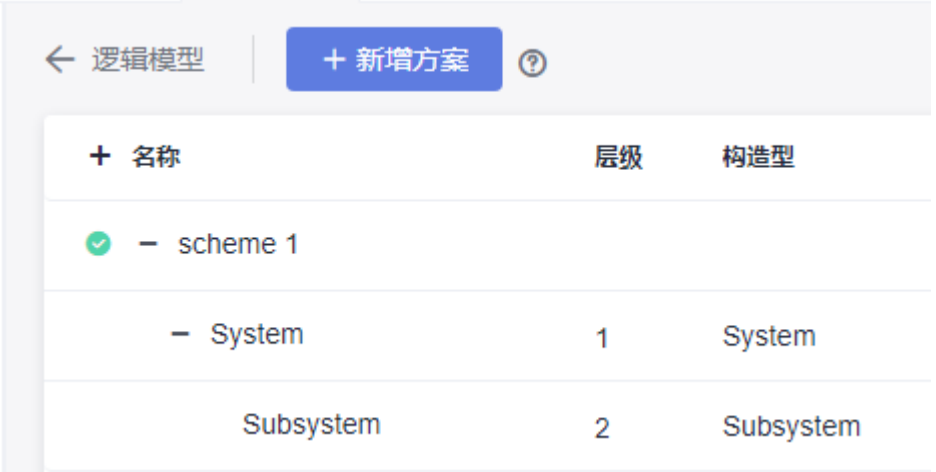